# **Configure a Site-to-Site Virtual Private Network (VPN) Connection on an RV340 or RV345 Router**

### **Objective**

A Virtual Private Network (VPN) is the connection between the local network and a remote host through the Internet. The local and the remote hosts may be a computer, or another network whose settings have been synchronized to allow them to communicate. This is true on all types of VPN. It typically allows both networks to have access to the resources on both sides of the connection. A VPN connection is commonly utilized in connecting a second office to the main office, or allowing a remote worker to connect to the computer network of the office, even if he is not physically connected to the network infrastructure. Remote workers typically connect via a VPN software client like AnyConnect, Shrew Soft, GreenBow and many others.

This article aims to show you how to configure a site-to-site VPN connection between an RV340 and an RV345 Router. It will call the primary router the local router, and the secondary router will be called the remote router. Be sure to have remote or physical access to the secondary router.

LAN networks must be on different subnets (for example 192.168.1.x and 192.168.2.x) or on totally different networks (for example 192.168.1.x and 10.10.1.x). If both networks were on the same subnet, the routers would never try to send packets over the VPN.

### **Applicable Devices**

- RV340
- RV340W
- RV345
- RV345P

### **Software Version**

 $\cdot$  1.0.03.15

#### **Special Notice: Licensing Structure - Firmware versions 1.0.3.15 and later. AnyConnect will incur a charge for client licenses** *only***.**

You need to purchase client license(s) from a partner like CDW or through your company's device procurement. There are options for 1 user (L-AC-PLS-3Y-S5) or packets of licenses including one year for 25 users (AC-PLS-P-25-S). Other license options available as well, including perpetual licenses. For more details on licensing, check out the links in the *Licensing Information* section below.

For additional information on AnyConnect licensing on the RV340 series routers, check out the article [AnyConnect Licensing for the RV340 Series Routers.](https://www.cisco.com/c/en/us/support/docs/smb/routers/cisco-rv-series-small-business-routers/smb5535-anyconnect-licensing-for-the-rv340-series-routers.html)

### **Configure a VPN Connection**

#### **Local Router**

Step 1. Log in to the web-based utility of the local router and choose **VPN > Site-to-Site**.

**Note:** In this example, an RV340 is used.

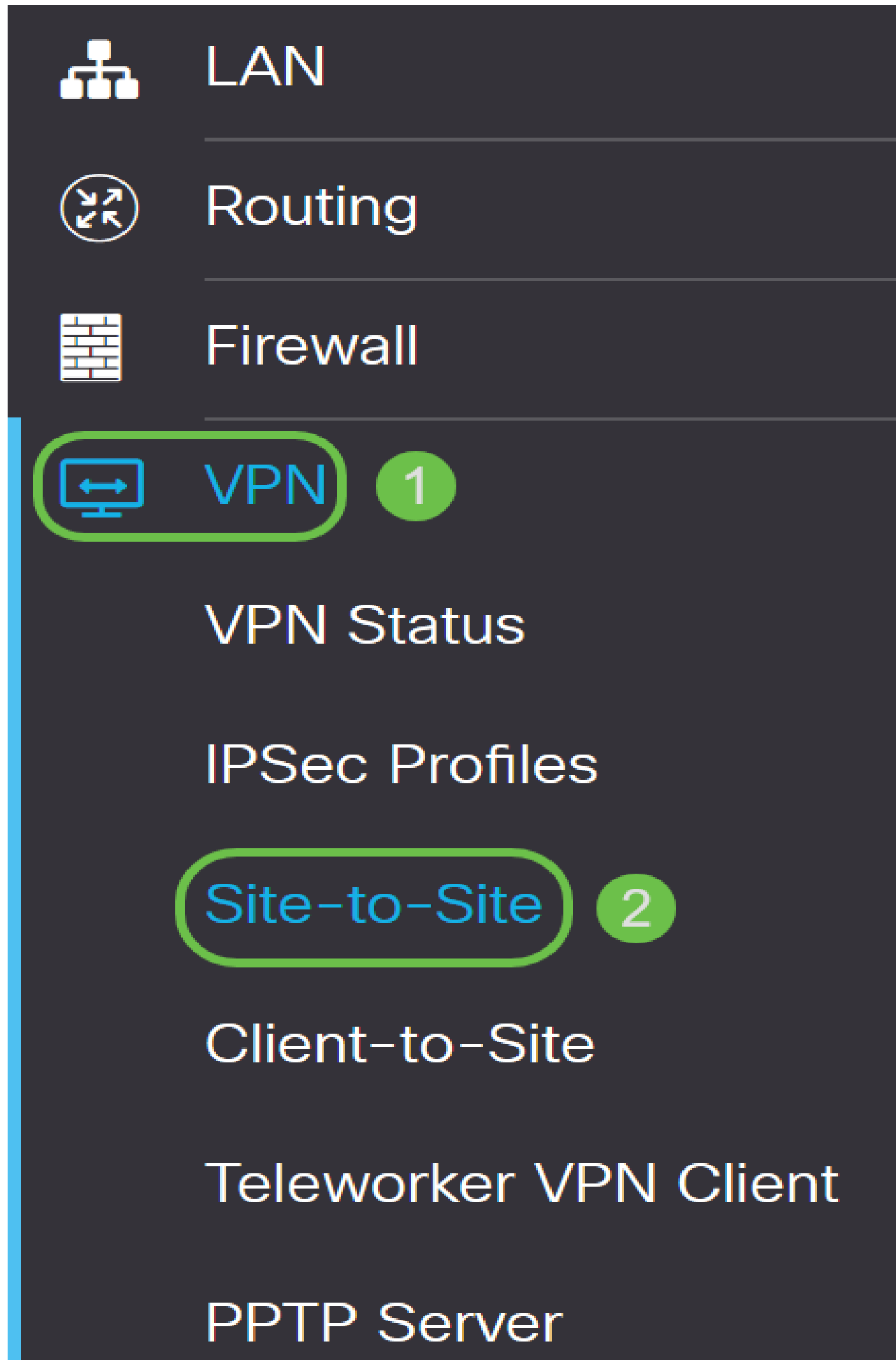

#### Step 2. Click the **plus** icon.

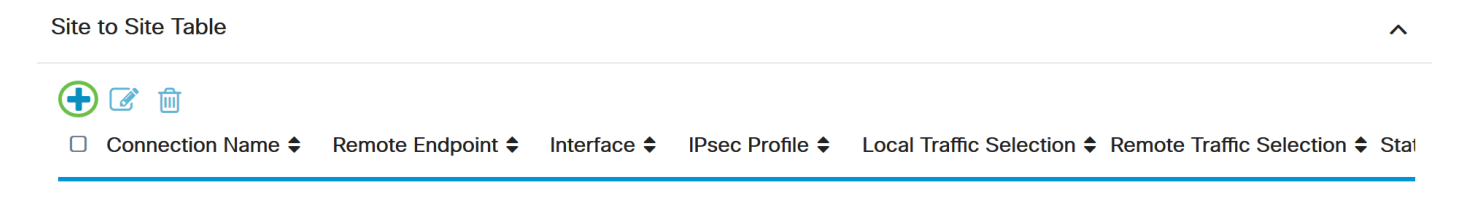

Step 3. Ensure that the **Enable** check box is checked. It is checked by default.

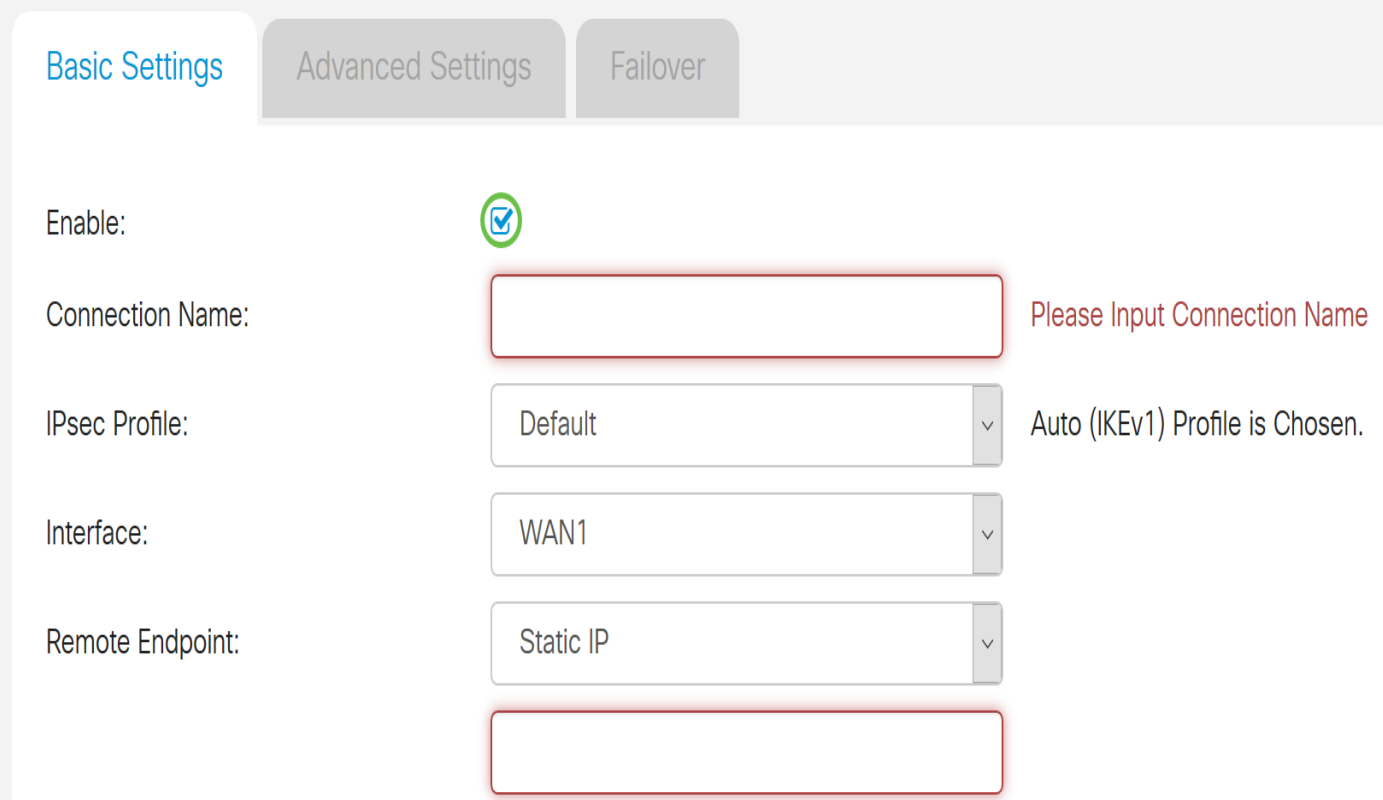

Step 4. Enter the name of the connection in the *Connection Name* field.

**Note:** In this example, the name is TestVPN1.

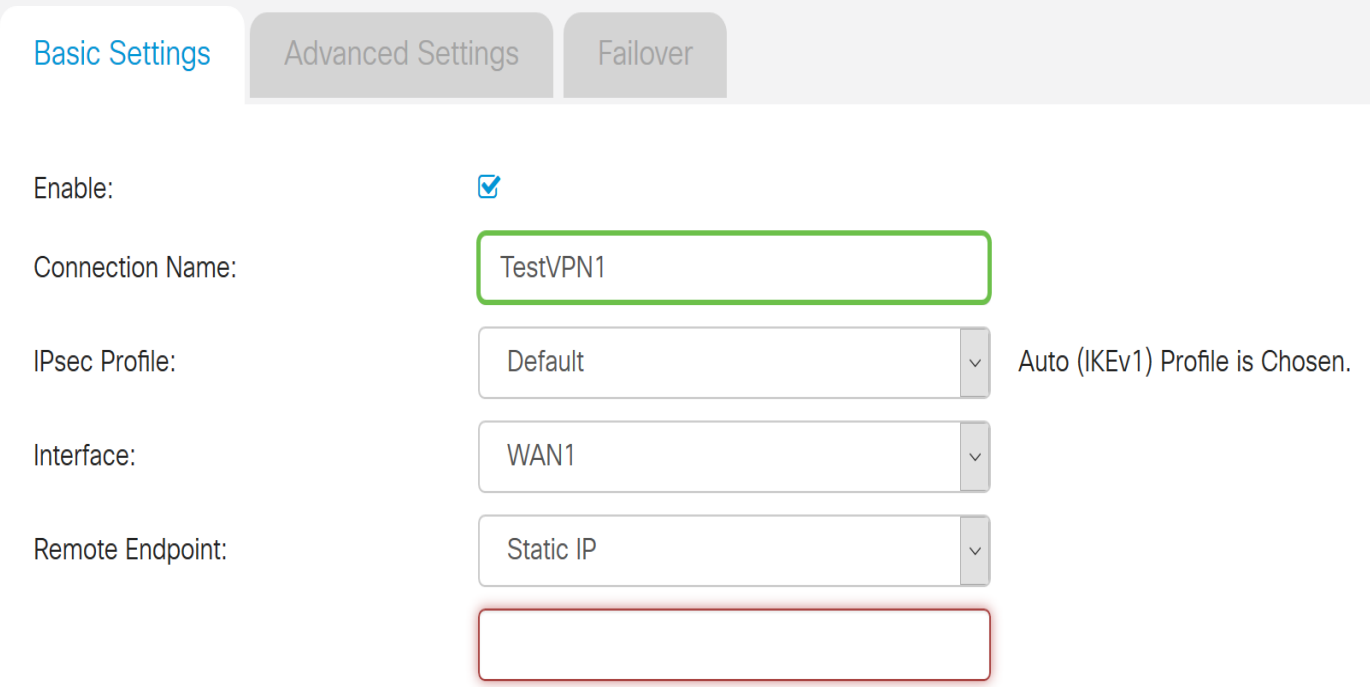

Step 5. Choose the security settings of the connection from the IPSec Profile drop-down list. The options will depend on the IPSec Profiles created. For instructions on how to create an IPSec Profile, click [here](https://www.cisco.com/c/en/us/support/docs/smb/routers/cisco-rv-series-small-business-routers/smb5518-configure-an-internet-protocol-security-ipsec-profile-on-an.html).

**Note:** In this example, CiscoTestVPN is chosen.

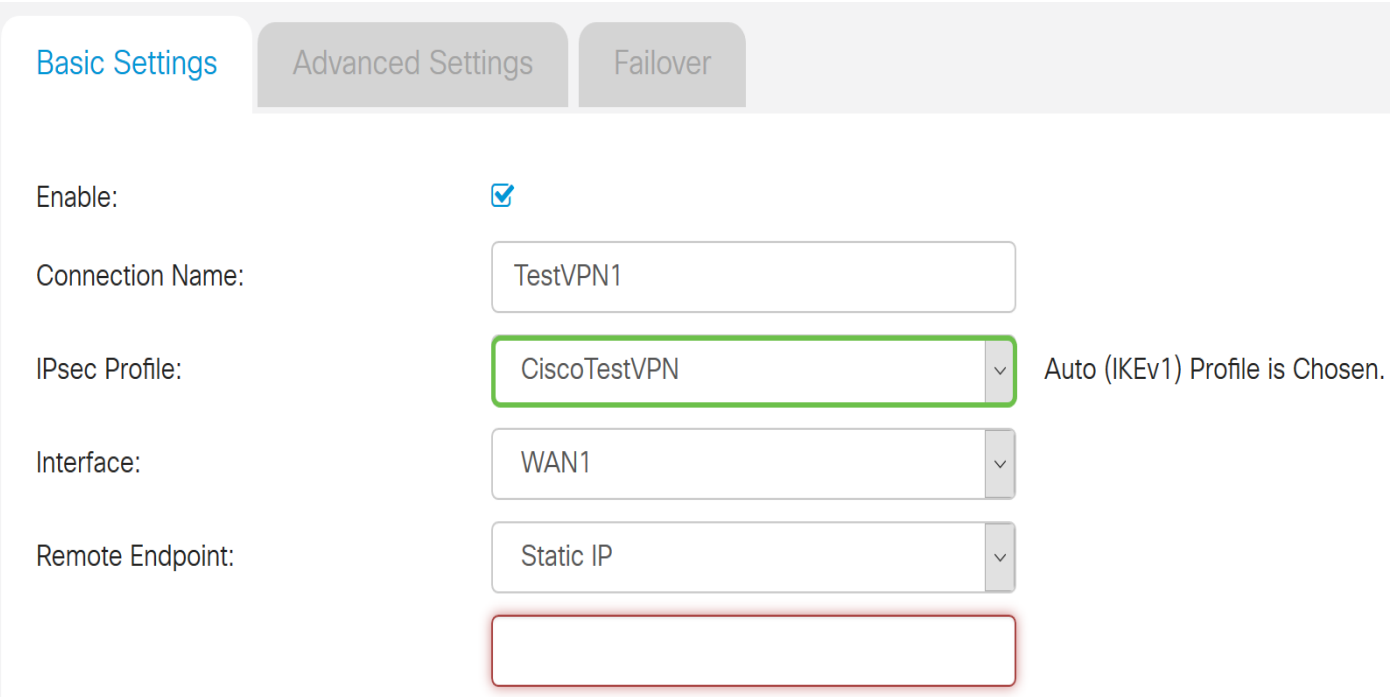

Step 6. Choose the interface to be used by the local router. The options are:

- WAN1 This option will use the IP address of the Wide Area Network 1 (WAN1) interface of the local router for the VPN connection.
- WAN2 This option will use the IP address of the WAN2 interface of the local router for the VPN connection. WAN2 is not available in single-WAN routers.
- USB1 This option will use the IP address of the Universal Serial Bus 1 (USB1) interface of the local router for the VPN connection.

• USB2 — This option will use the IP address of the USB2 interface of the local router for the VPN connection. USB2 is not available on single-USB routers.

**Note:** In this example, WAN1 is chosen.

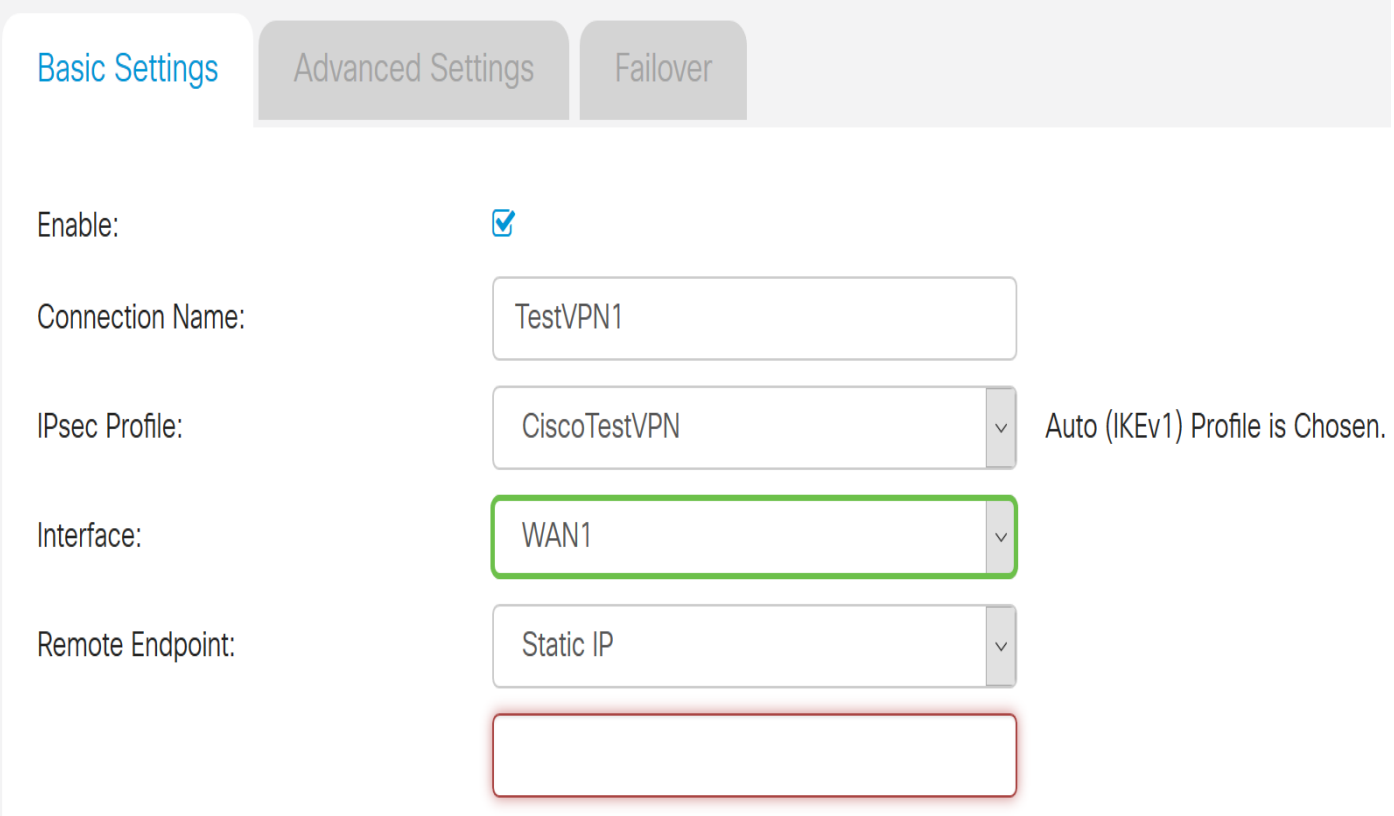

Step 7. Choose the identifier of the WAN interface of the remote router. The options are:

- Static IP This option will let the local router use the static IP address of the remote router when establishing a VPN connection. If this option is chosen on the local router, the remote router should also be configured with the same option.
- FQDN This option will use the Fully Qualified Domain Name (FQDN) of the remote router when establishing the VPN connection.
- Dynamic IP This option will use the dynamic IP address of the remote router when establishing a VPN connection.

**Note:** Interface identifier on the remote router should be the same as the Interface identifier of the local router. In this example, Static IP is chosen.

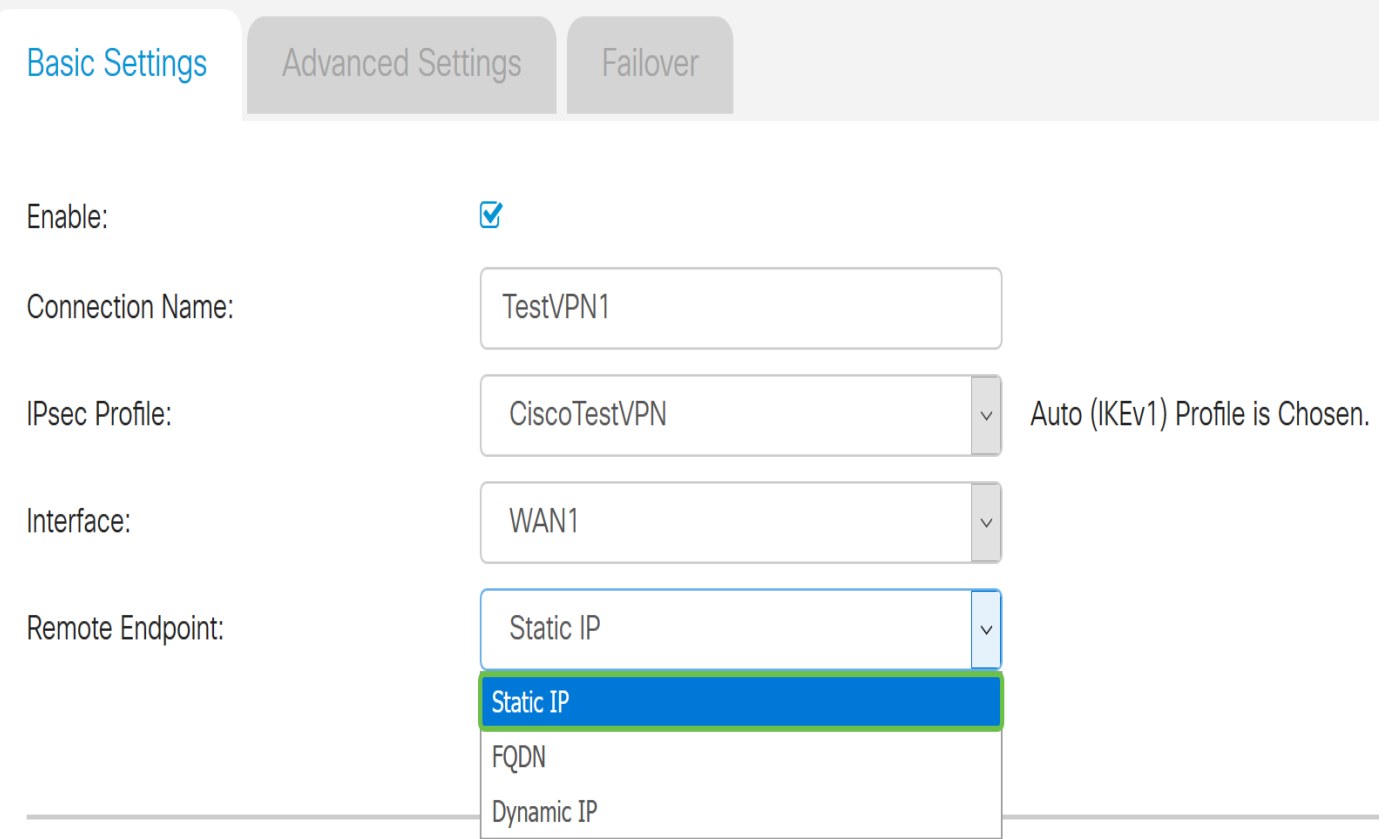

Step 8. Enter the IP address of the WAN interface of the remote router.

**Note:** In this example, 124.123.122.123 is used.

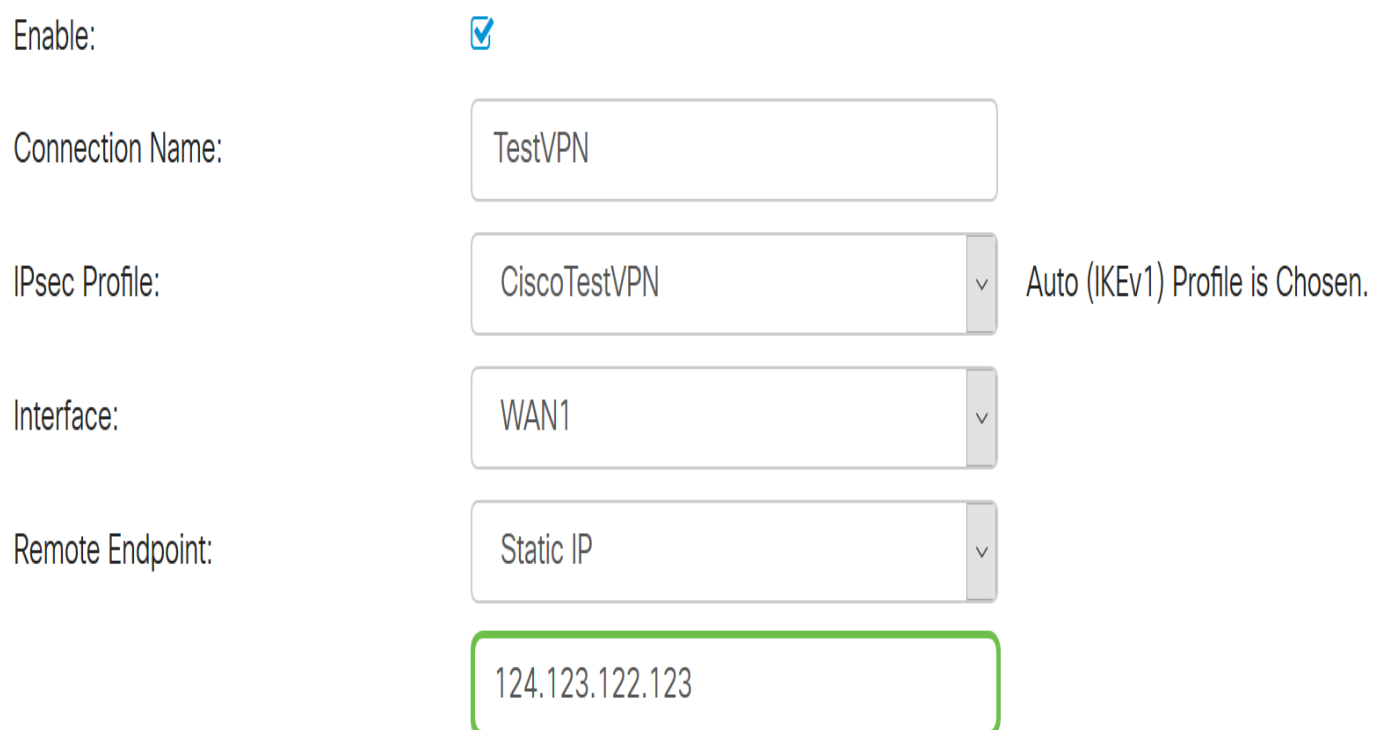

Step 9. Click the radio button for the Internet Key Exchange (IKE) Authentication Method that you need. The options are:

- Preshared Key This option means that the connection will require a password in order to complete the connection. The preshared key should be the same on both ends of the VPN connection.
- Certificate This option means that the authentication method is using a certificate generated by the router instead of a password when connecting.

**Note:** In this example, Preshared Key is chosen.

## **IKE Authentication Method**

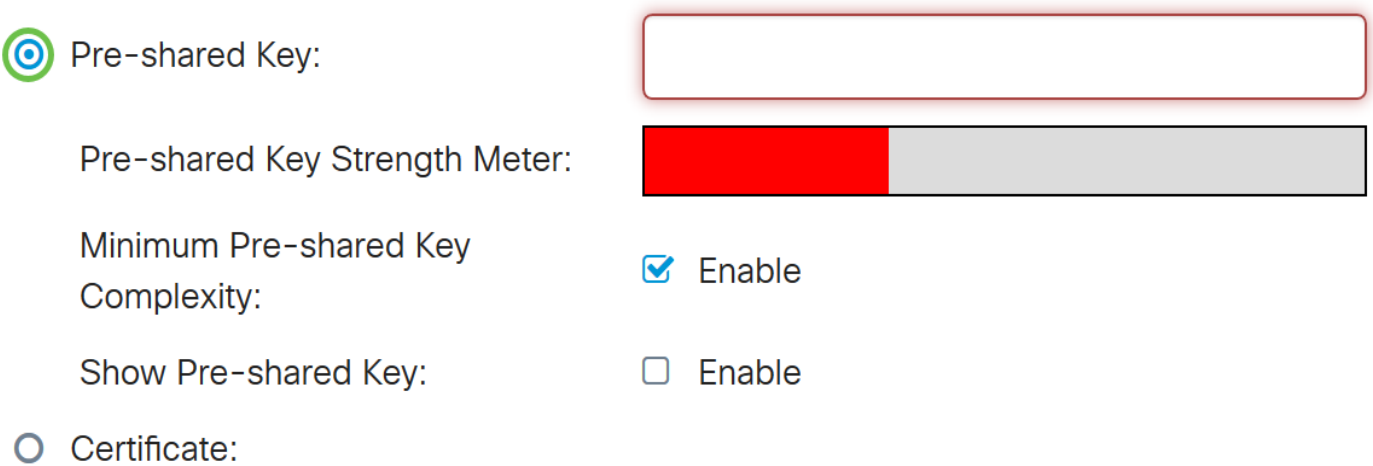

Step 10. Enter the preshared key for the VPN connection in the *Preshared Key* field.

# **IKE Authentication Method**

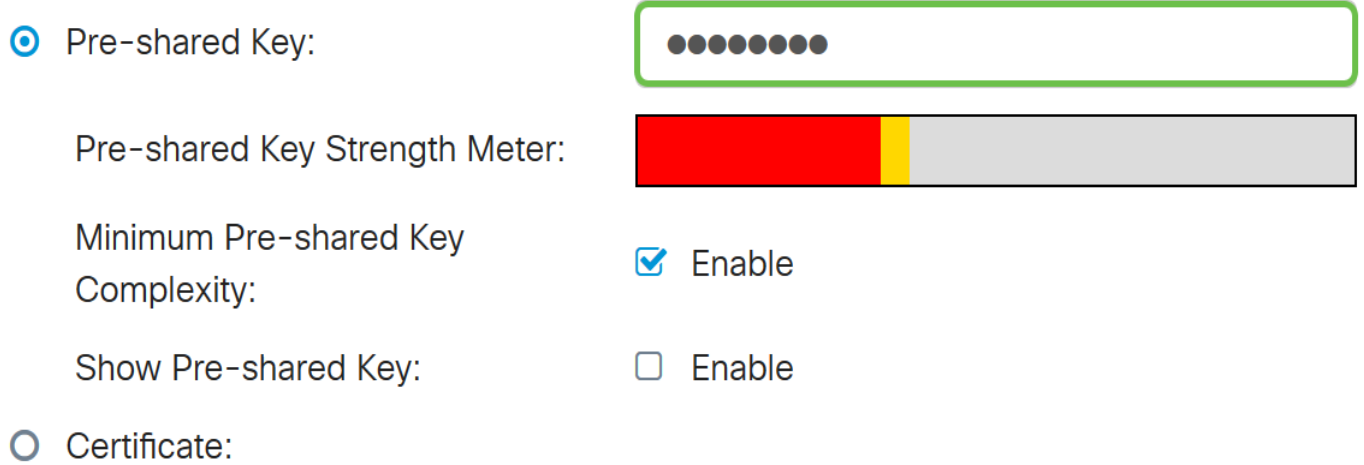

Step 11. (Optional) Uncheck the Minimum Preshared Key Complexity **Enable** check box if you want to use a simple password for the VPN connection. This is checked by default.

# **IKE Authentication Method**

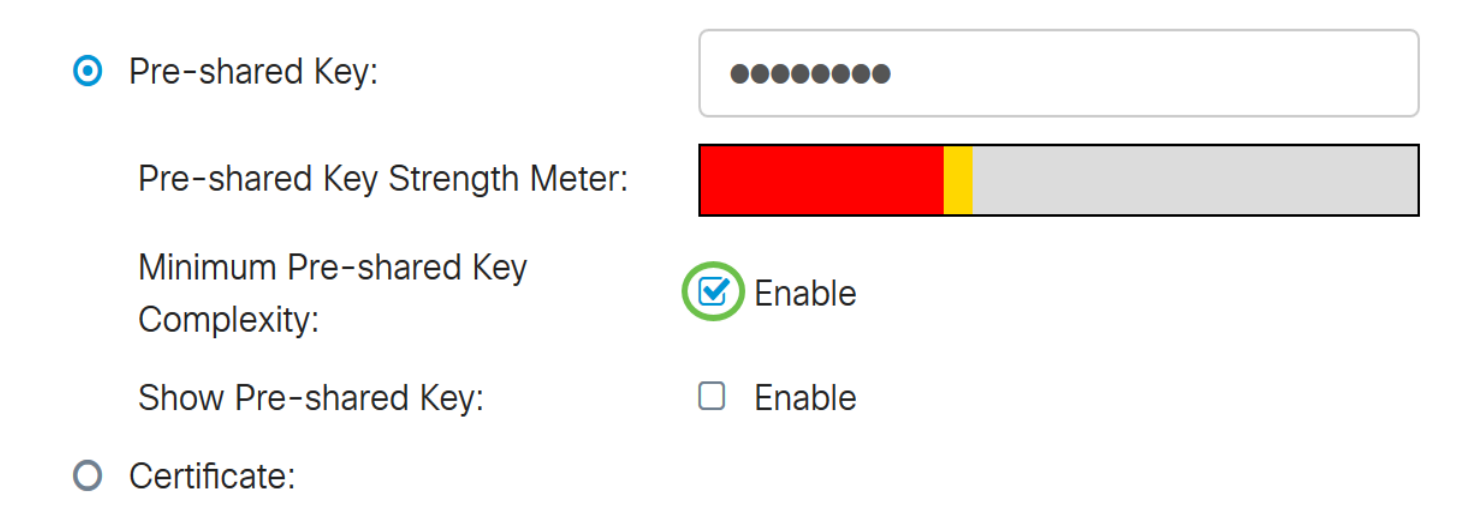

Step 12. (Optional) Check the Show plain text when edit **Enable** check box to display the preshared key in plain text. This is unchecked by default.

## **IKE Authentication Method**

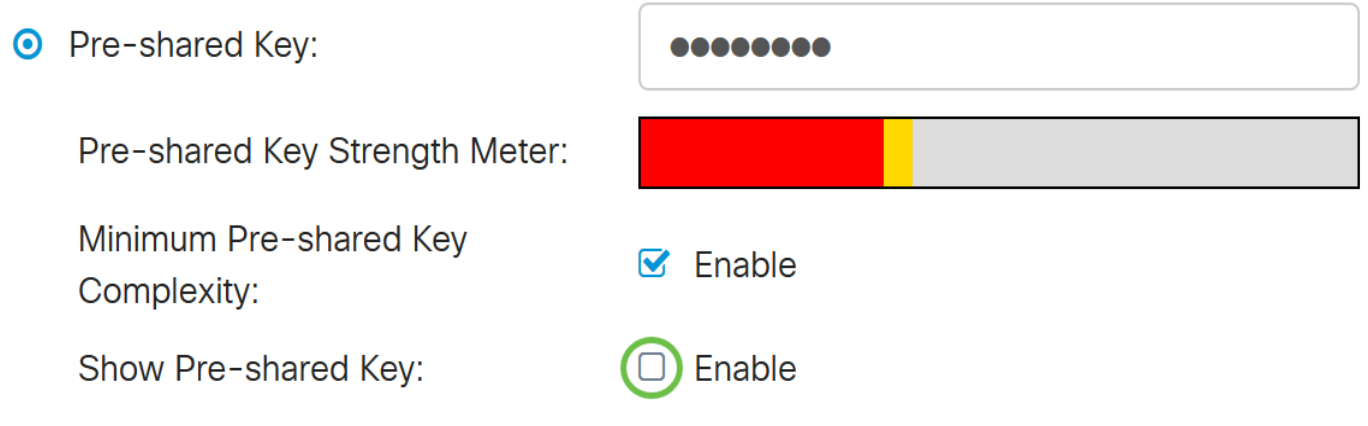

Step 13. Choose the identifier type of the local network from the Local Identifier Type drop-down list. The options are:

- Local WAN IP This option will identify the local network through the WAN IP of the interface.
- IP Address This option will identify the local network through the local IP address.
- Local FQDN This option will identify the local network through the FQDN, if it has one.
- Local User FQDN This option will identify the local network through the FQDN of the user, which can be his email address.

**Note:** In this example, IP Address is chosen.

Certificate:  $\Omega$ 

Local Identifier Type:

Local Identifier:

Local IP Type:

**IP Address:** 

**Subnet Mask:** 

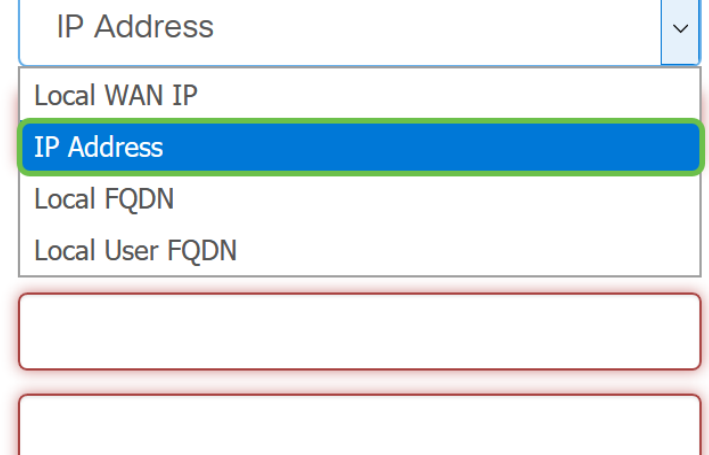

Step 14. Enter the identifier of the local network in the *Local Identifier* field.

**Note:** In this example, 124.123.122.121 is entered.

### **Local Group Setup**

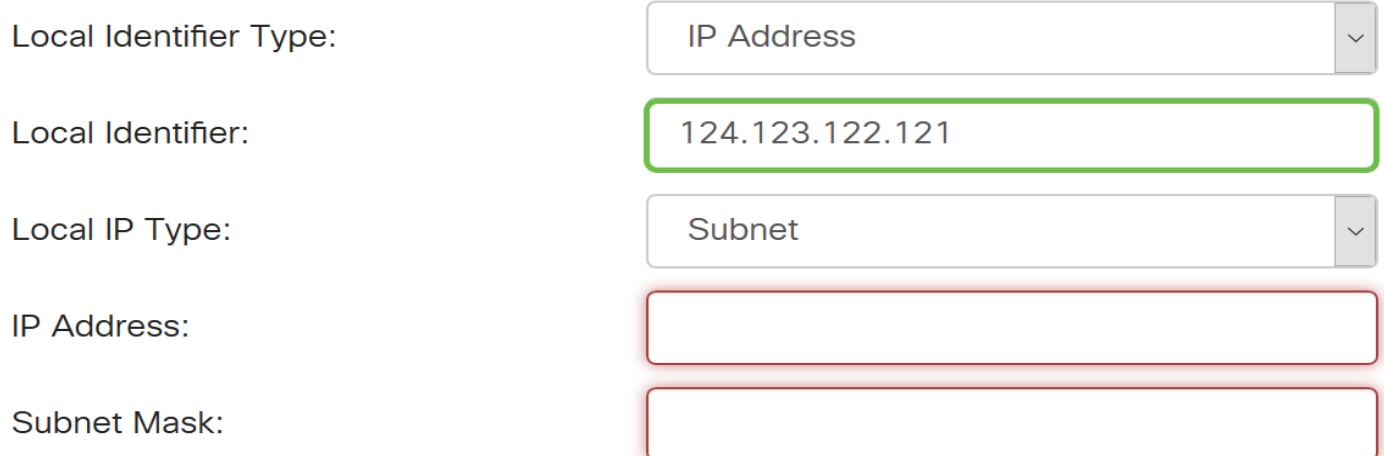

Step 15. Choose the IP Address type that may be accessed by the VPN Client from the Local IP Type dropdown list. The options are:

- Subnet This option allows the remote side of the VPN to access the local hosts in the specified subnet.
- IP Address This option allows the remote side of the VPN to access the local host with the specified IP address.
- Any This option allows the remote side of the VPN to access any of the local hosts.

**Note:** In this example, Subnet is chosen.

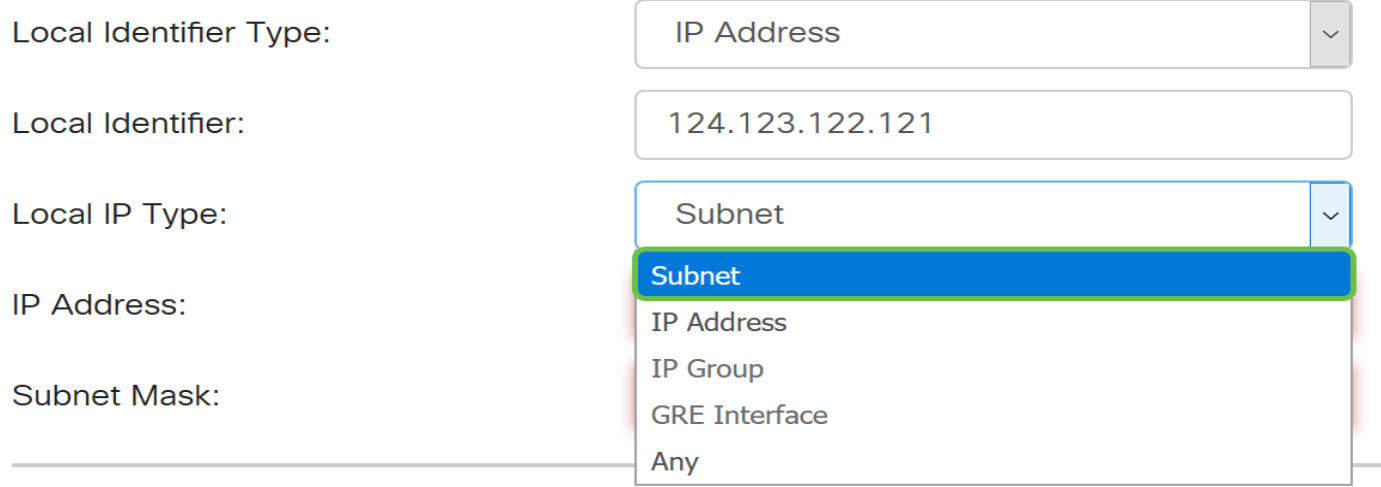

Step 16. Enter the IP address of the network or host to be accessed by the VPN client in the *IP Address* field.

**Note:** In this example, the IP address is 10.10.10.1.

### **Local Group Setup**

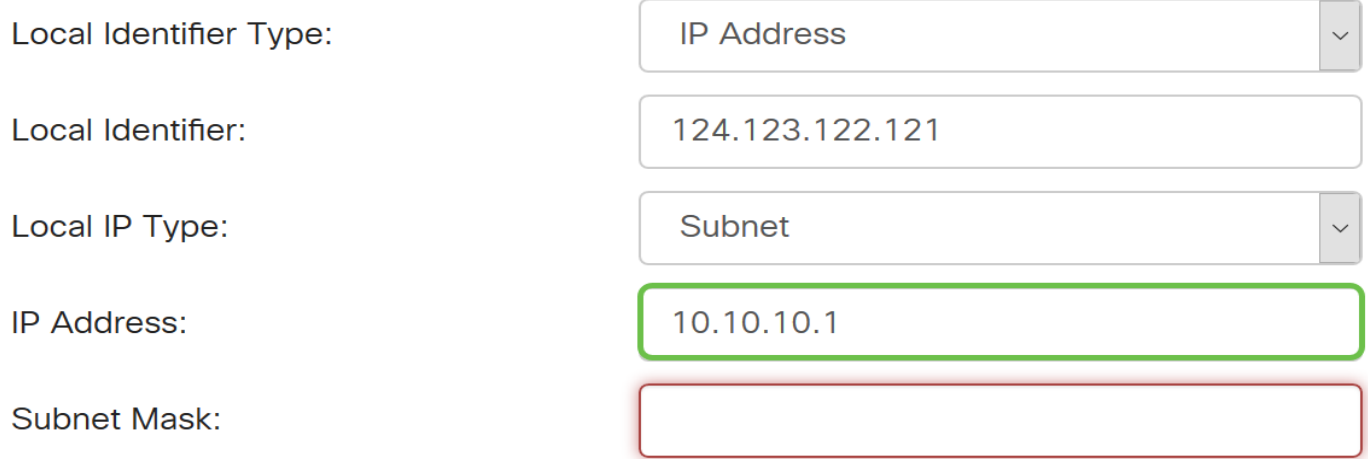

Step 17. Enter the Subnet Mask of the IP address in the *Subnet Mask* field.

**Note:** In this example, the subnet mask is 255.255.255.0.

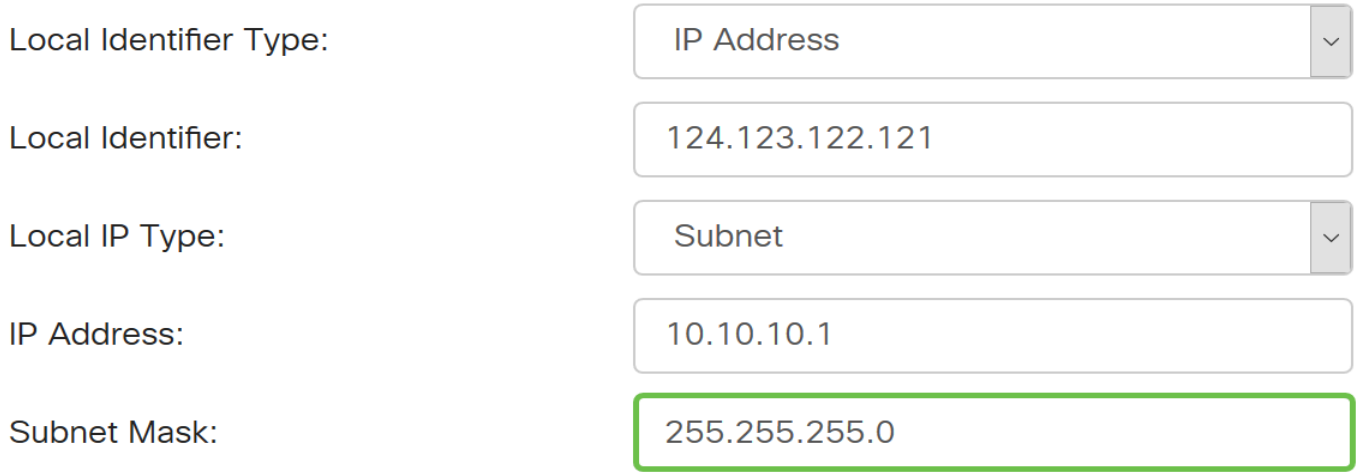

Step 18. Choose the Remote Identifier Type from the drop-down list. The options are:

- Remote WAN IP This option will identify the remote network through the WAN IP of the interface.
- Remote FQDN This option will identify the remote network through the FQDN, if it has one.
- Remote User FQDN This option will identify the remote network through the FQDN of the user, which can be his email address.

**Note:** In this example, Remote WAN IP is chosen.

# **Remote Group Setup**

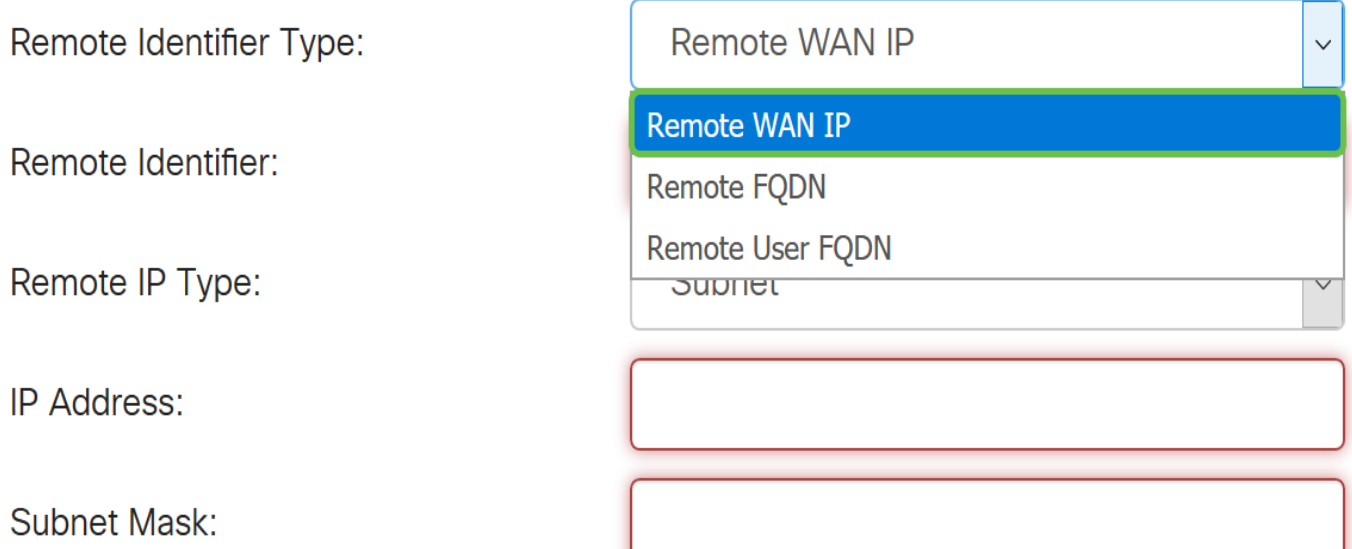

Step 19. Enter the WAN IP address of the remote router in the *Remote Identifier* field.

**Note:** In this example, the remote identifier is 124.123.122.123.

# **Remote Group Setup**

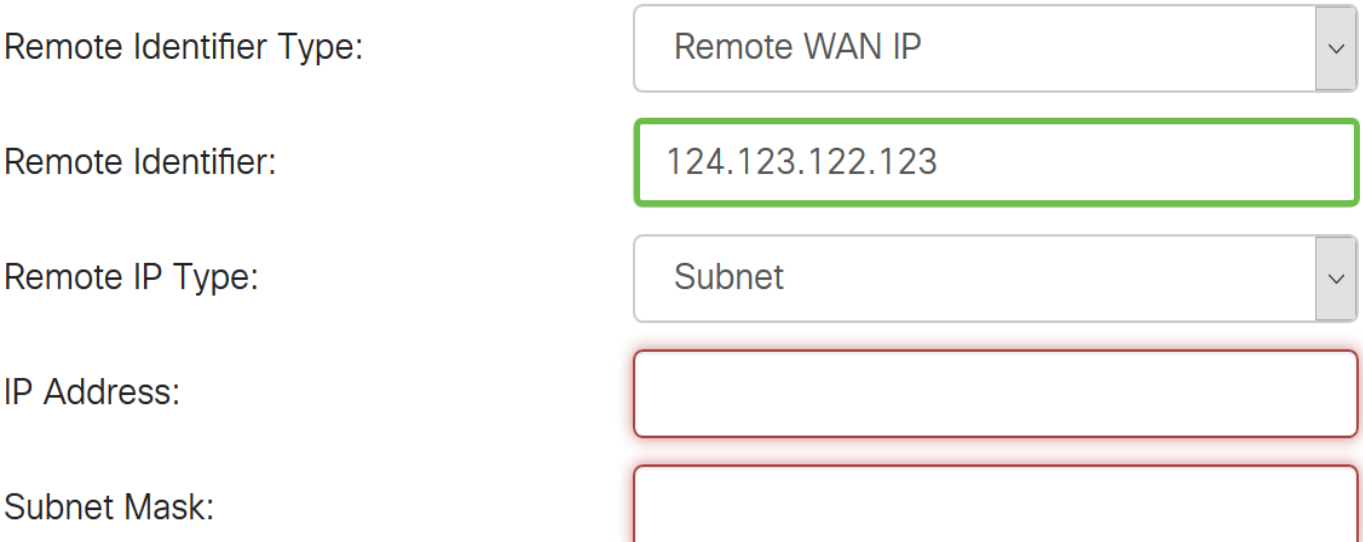

Step 20. Choose the network type that the local network needs access to from the Remote IP Type dropdown list. The options are:

- IP Address This option lets the local hosts access the remote host with the specified IP address.
- Subnet This option lets the local hosts access the resources on the remote host with the specified subnet.
- Any This option lets the local hosts access the resources on the remote host with any IP address.

# **Remote Group Setup**

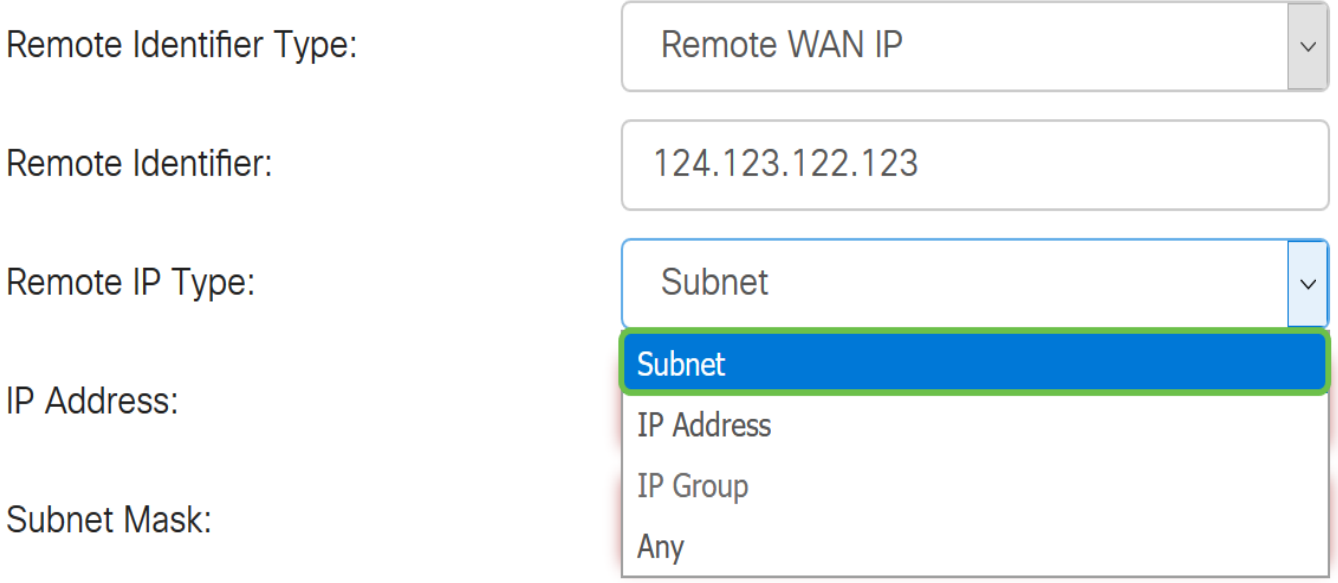

Step 21. Enter the LAN IP address of the remote network in the *IP Address* field.

**Note:** In this example, the IP address is 192.168.2.1.

# Remote Group Setup

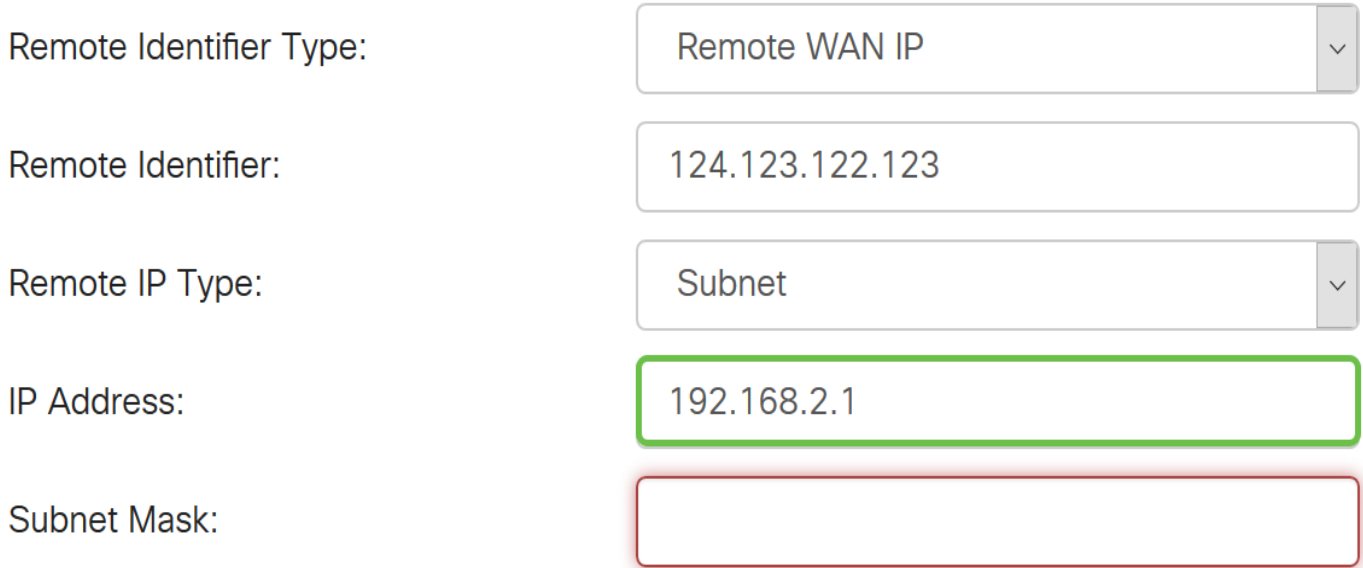

Step 22. Enter the subnet mask of the remote network in the *Subnet Mask* field.

**Note:** In this example, the subnet mask is 255.255.255.0.

## **Remote Group Setup**

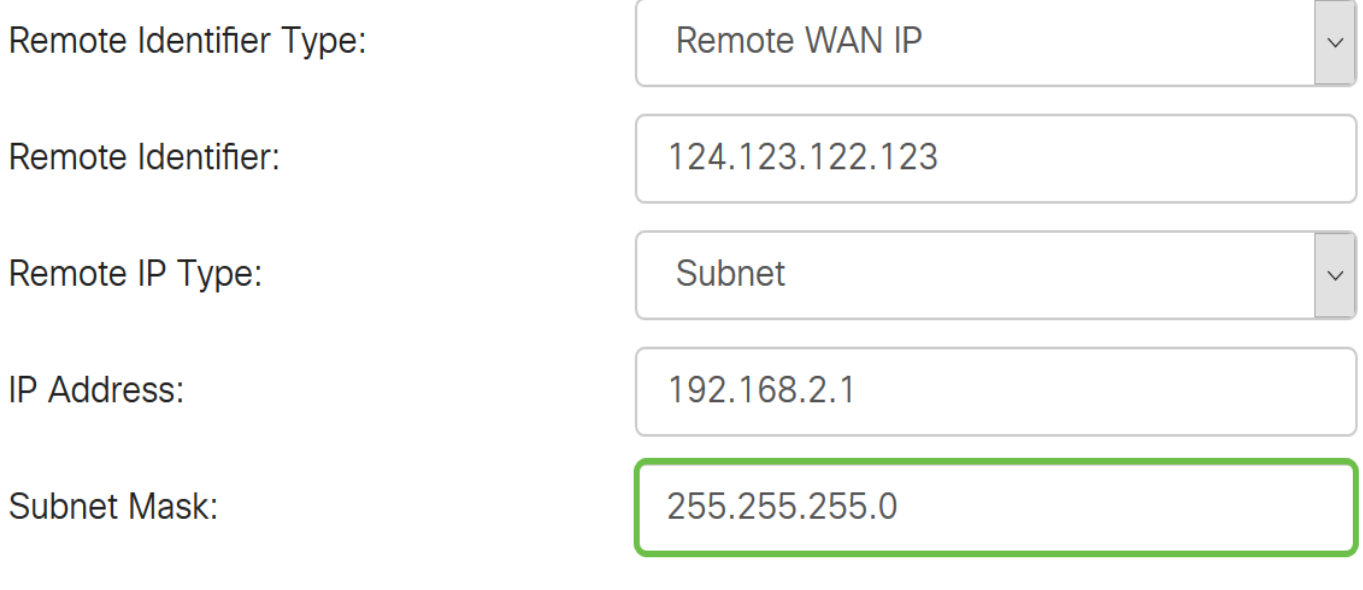

Step 23. Click **Apply**.

#### Add/Edit a New Connection

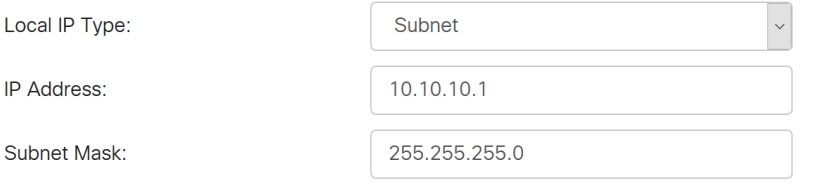

#### **Remote Group Setup**

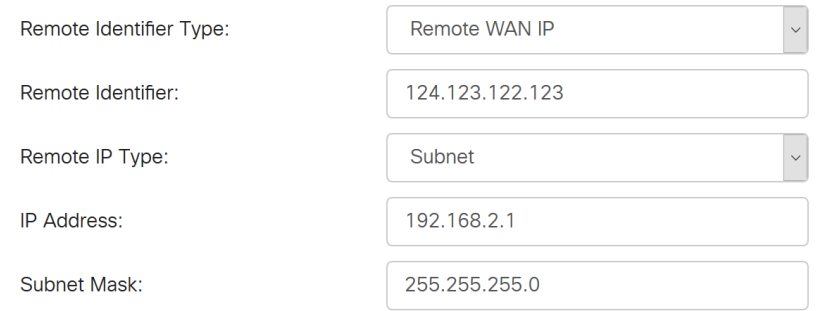

#### Step 24. Click **Save**.

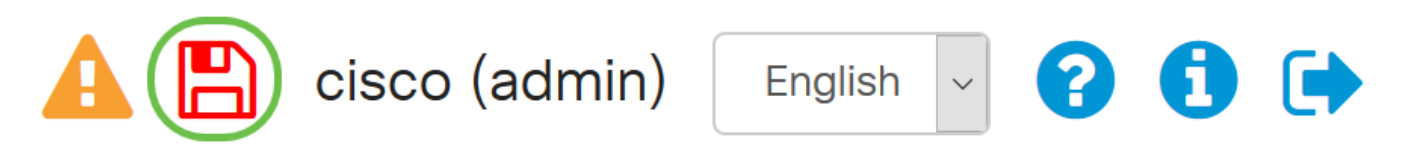

You should now have configured the VPN settings on the local router.

#### **Remote Router**

Step 1. Determine the VPN settings of the local router such as:

- Interface of the local and remote router to be used for the VPN connection.
- Wide Area Network (WAN) Internet Protocol (IP) address of the local and remote router.
- Local Area Network (LAN) address and subnet mask of the local and remote network.
- Preshared key, password or certificate for the VPN connection.
- Security settings of the local router.
- Firewall exemption for the VPN connection.

Step 2. Log in to the web-based utility of the router and choose **VPN > IPSec Profiles**.

Cancel

Apply

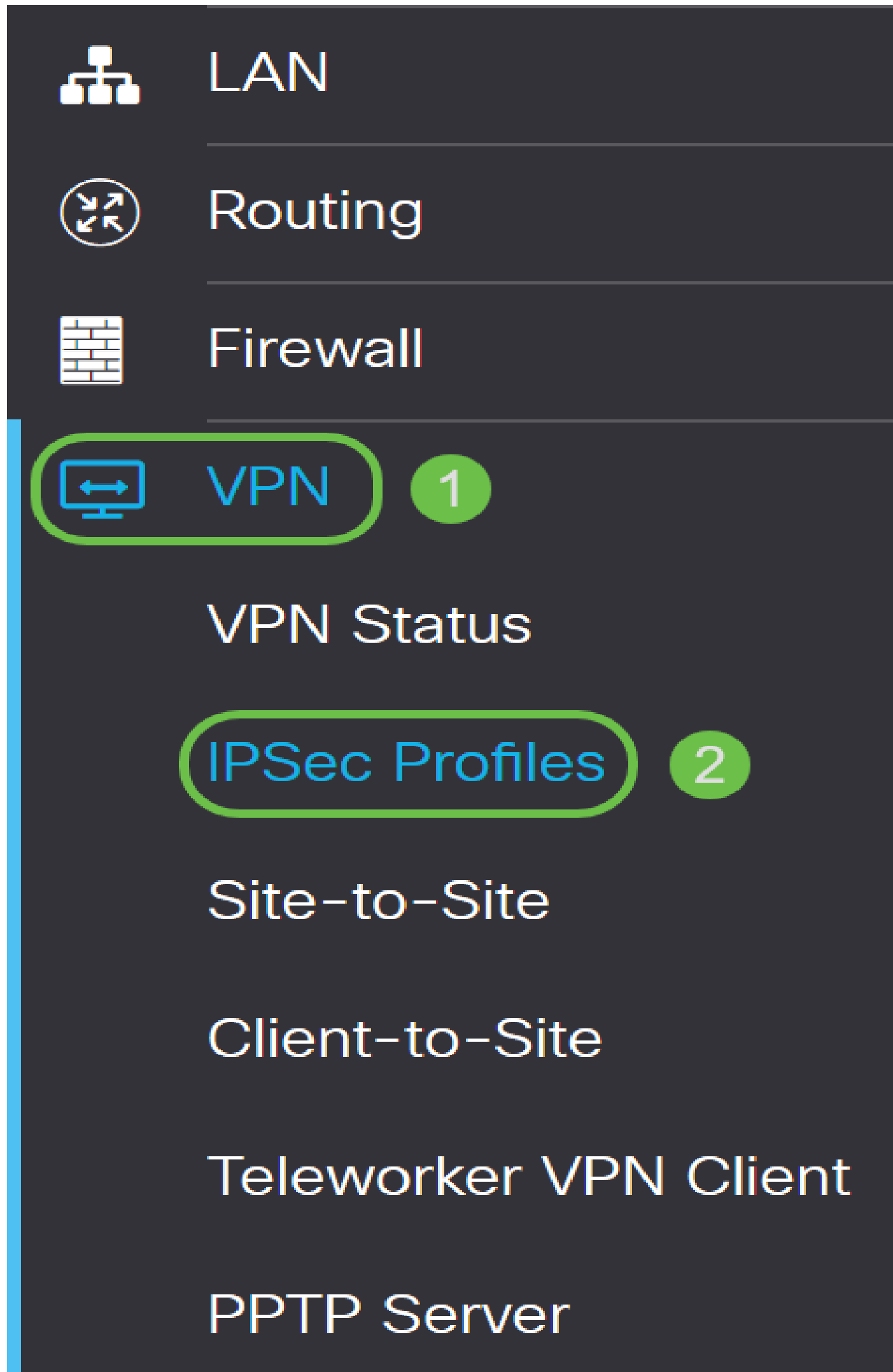

Step 3. Configure the VPN security settings of the remote router, matching the VPN security settings of the local router. For instructions, click [here.](https://www.cisco.com/c/en/us/support/docs/smb/routers/cisco-rv-series-small-business-routers/smb5518-configure-an-internet-protocol-security-ipsec-profile-on-an.html)

Step 4. On the web-based utility of the local router, choose **VPN > Site-to-Site**.

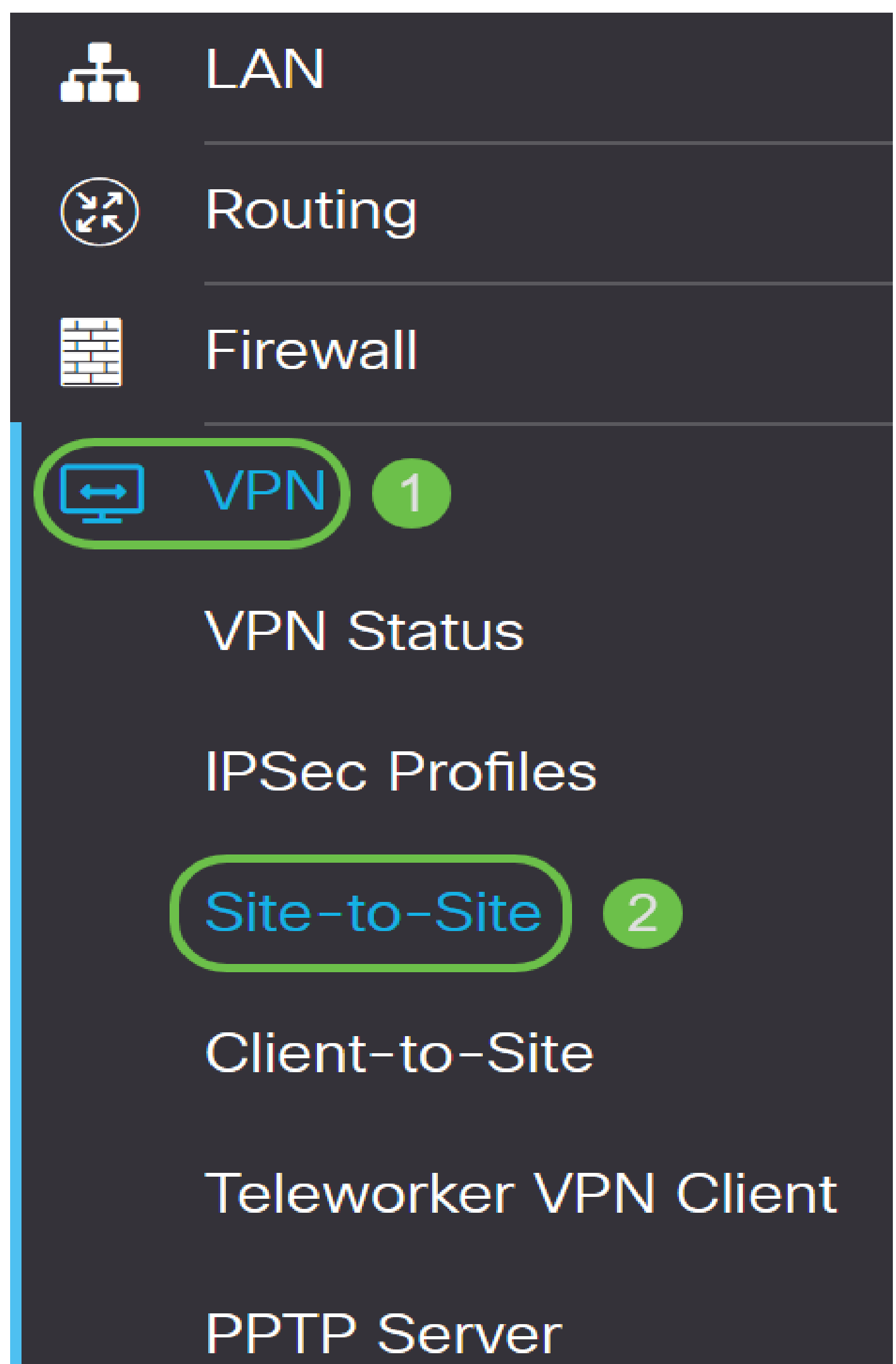

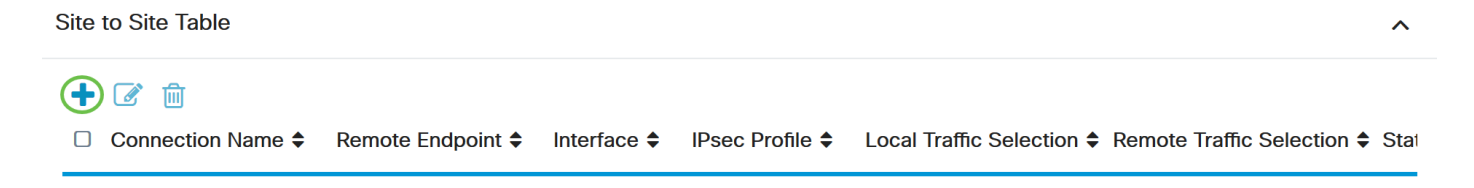

Step 6. Ensure that the **Enable** check box is checked. It is checked by default.

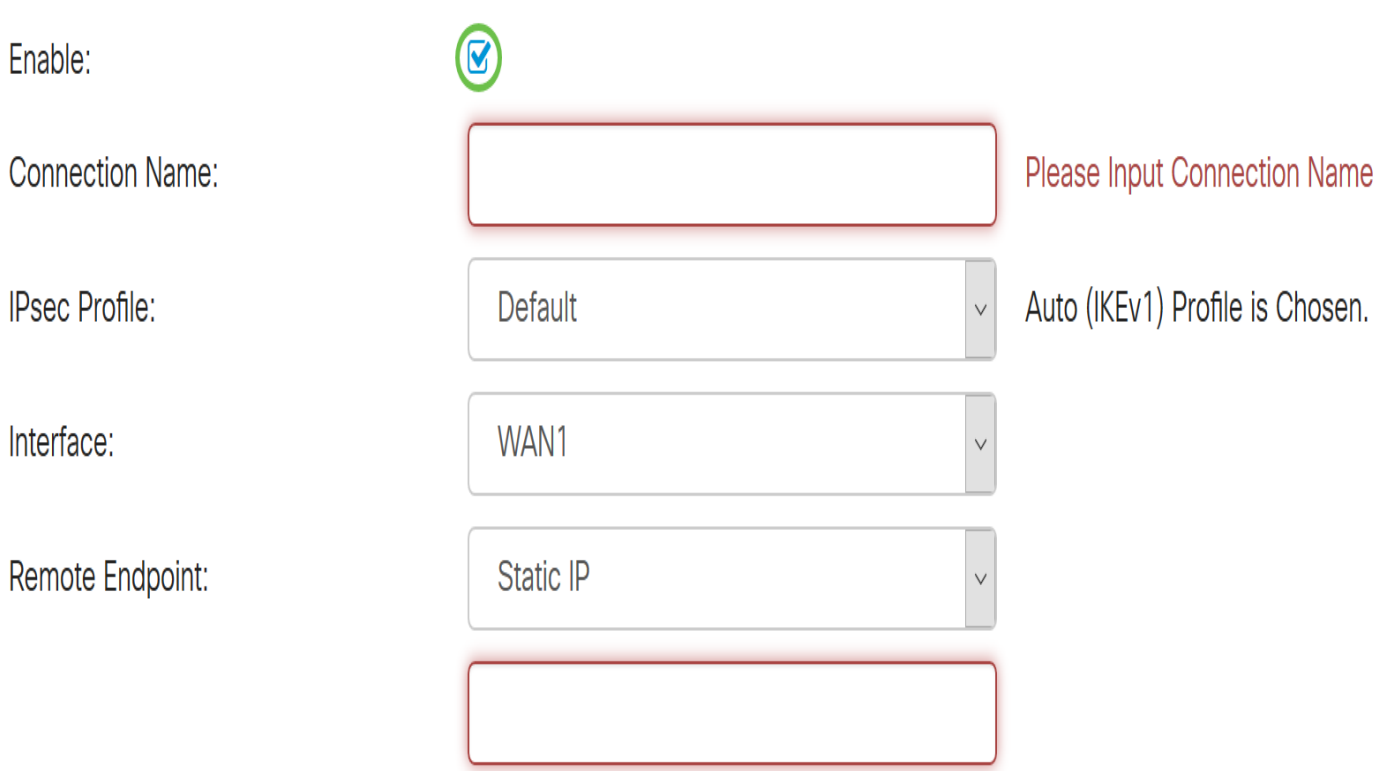

Step 7. Enter the name of the VPN connection in the *Connection Name* field. The connection name of the remote router may be different from the connection name specified in the local router.

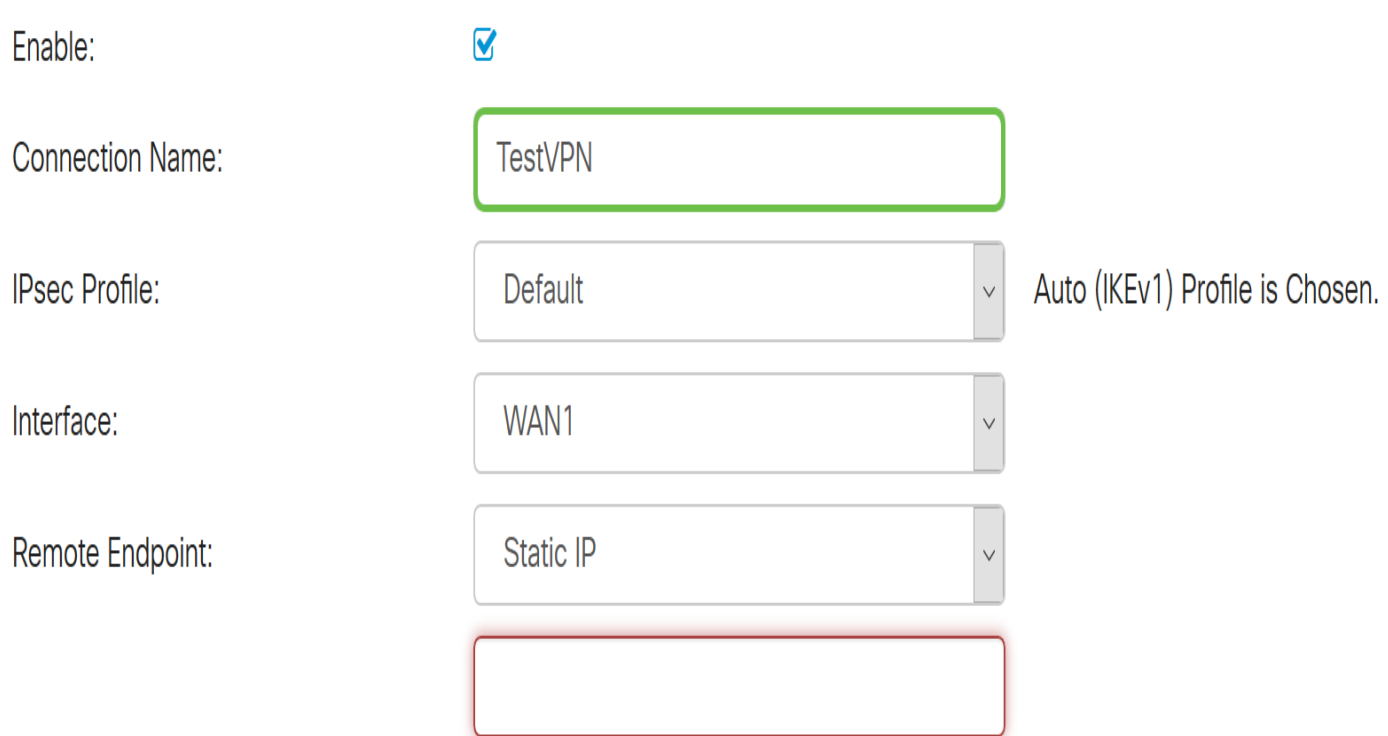

**Note:** In this example, the Connection Name is TestVPN.

Step 8. Choose the IPSec Profile form the drop-down list. The options will depend on the IPSec Profiles created. For instructions on creating an IPSec Profile, click [here.](ukp.aspx?login=1&pid=2&app=search&vw=1&articleid=5518)

**Note:** In this example, CiscoTestVPN is chosen.

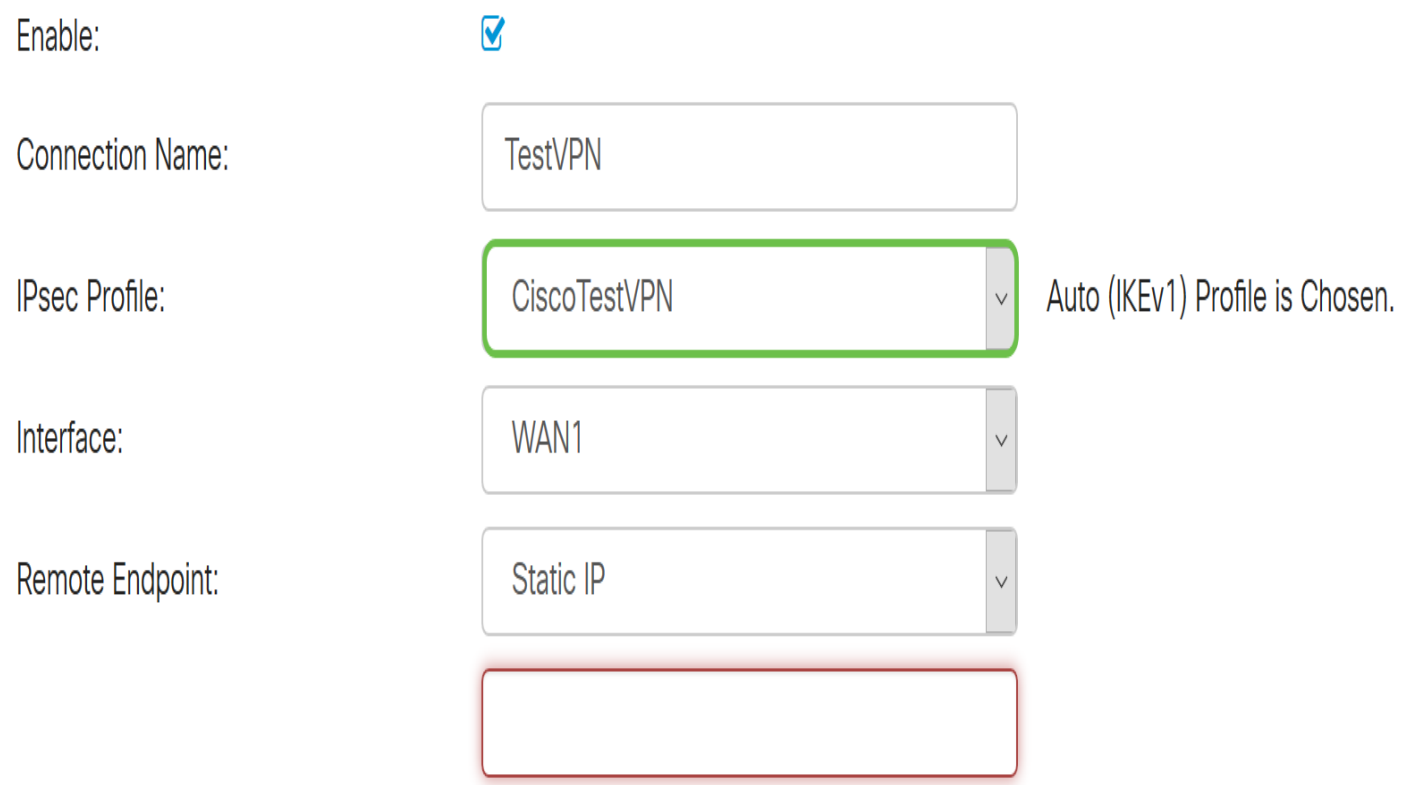

Step 9. Choose the interface that the remote router will use for the VPN connection from the drop-down list. The options are:

- WAN1 This option will use the IP address of the Wide Area Network 1 (WAN1) interface of the remote router for the VPN connection.
- WAN2 This option will use the IP address of the WAN2 interface of the remote router for the VPN connection. WAN2 is not available in single-WAN routers.
- USB1 This option will use the IP address of the Universal Serial Bus 1 (USB1) interface of the remote router for the VPN connection.
- USB2 This option will use the IP address of the USB2 interface of the remote router for the VPN connection. USB2 is not available on single-USB routers.

**Note:** In this example, WAN1 is chosen.

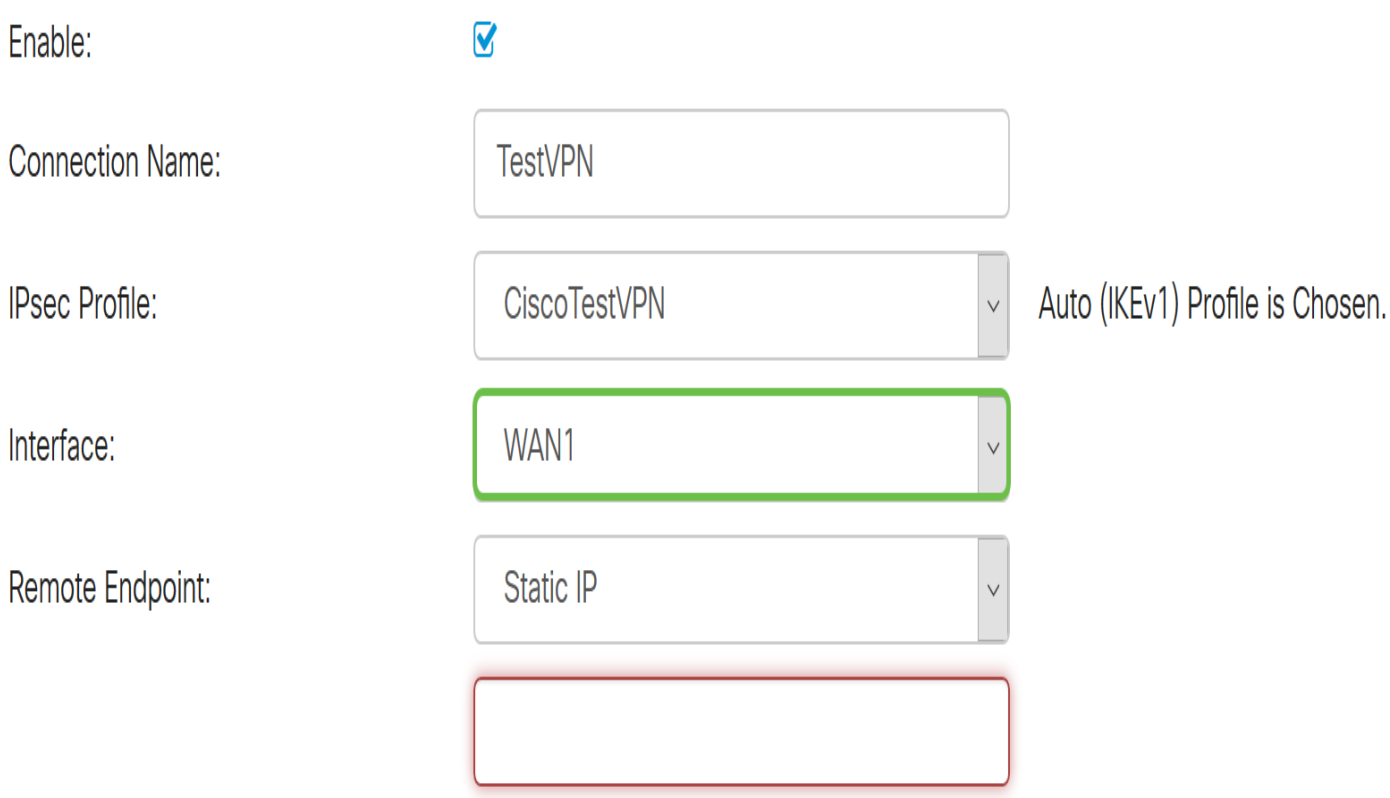

Step 10. Choose the identifier of the WAN interface of the local router from the Remote Endpoint dropdown list.. The options are:

- Static IP This option will let the remote router use the static IP address of the local router when establishing a VPN connection. If this option is chosen on the local router, the remote router should also be configured with the same option.
- FQDN This option will use the Fully Qualified Domain Name (FQDN) of the local route when establishing the VPN connection.
- Dynamic IP This option will use the dynamic IP address of the local router when establishing a VPN connection.

**Note:** Interface identifier on the remote router should be the same as the Interface identifier of the local router. In this example, Static IP is chosen.

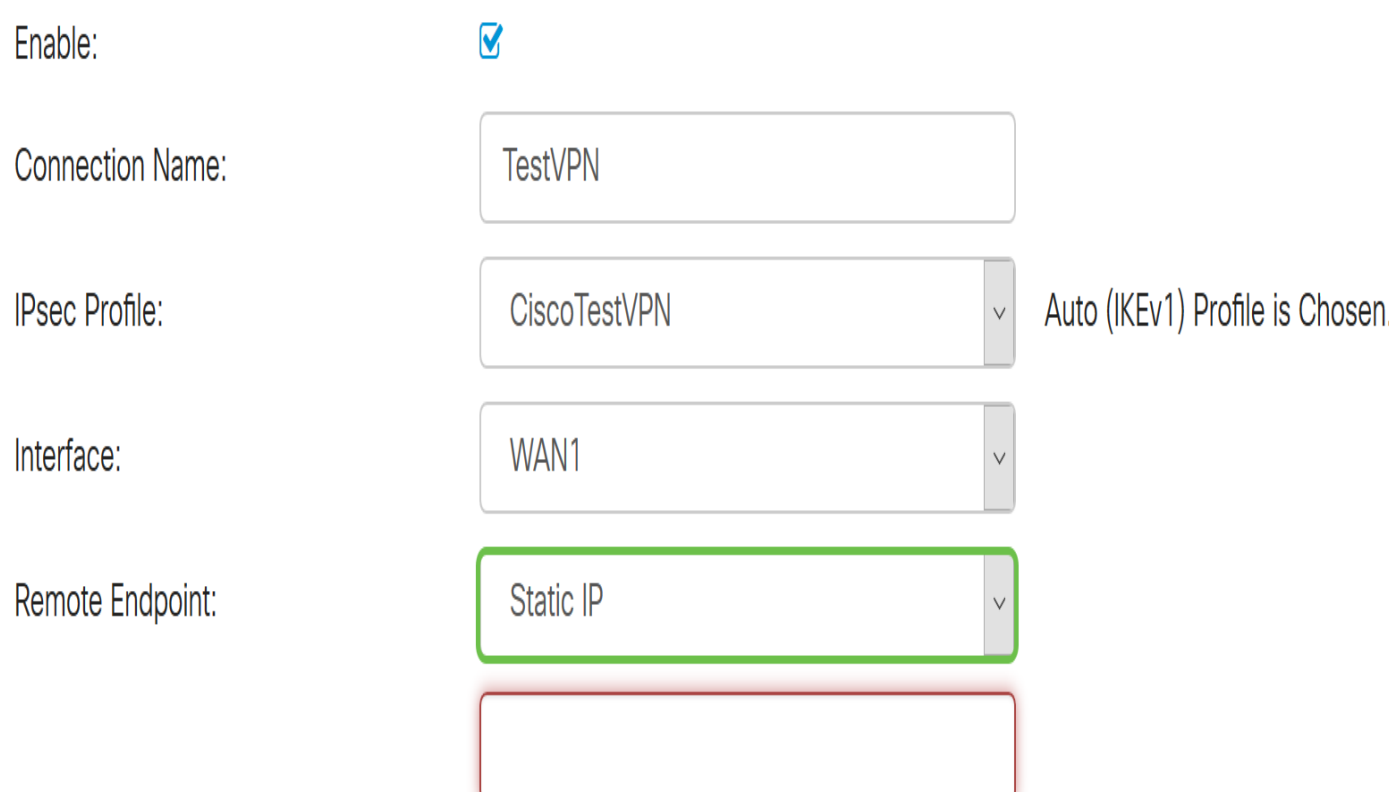

Step 11. Enter the WAN IP address of the local router.

**Note:** In this example, the IP address is 124.123.122.121.

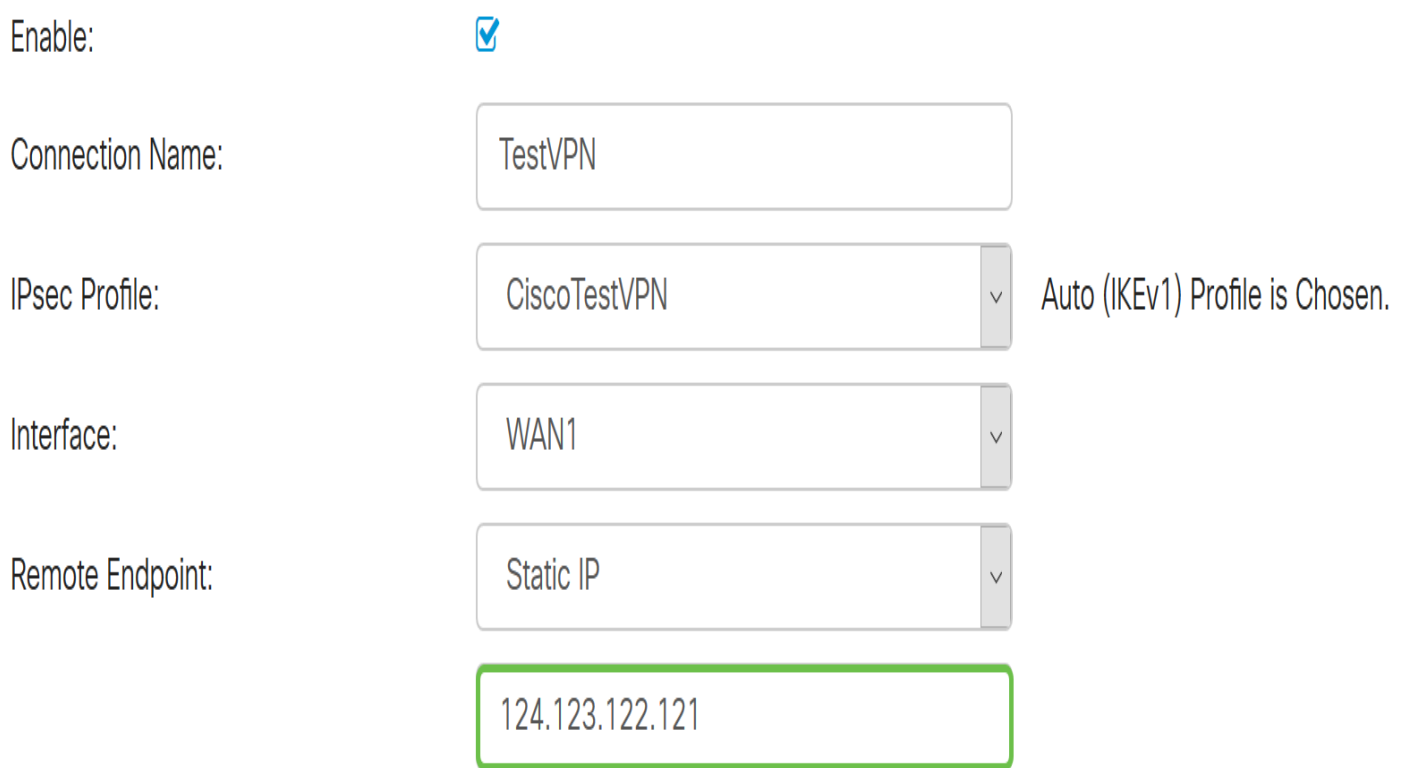

Step 12. Click the radio button for the Internet Key Exchange (IKE) Authentication Method that you need. The options are:

- Preshared Key This option means that the connection will require a password in order to complete the connection. The preshared key should be the same on both ends of the VPN connection.
- Certificate This option means that the authentication method is using a certificate generated by the router instead of a password when connecting.

**Note:** In this example, Preshared Key is chosen.

## **IKE Authentication Method**

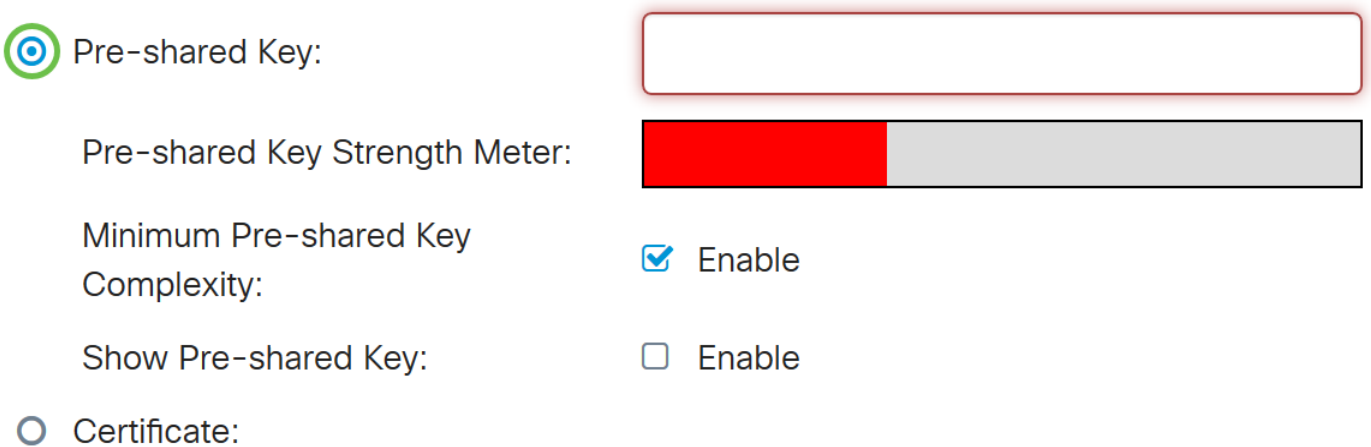

Step 13. Enter the preshared key for the VPN connection in the *Preshared Key* field.

# **IKE Authentication Method**

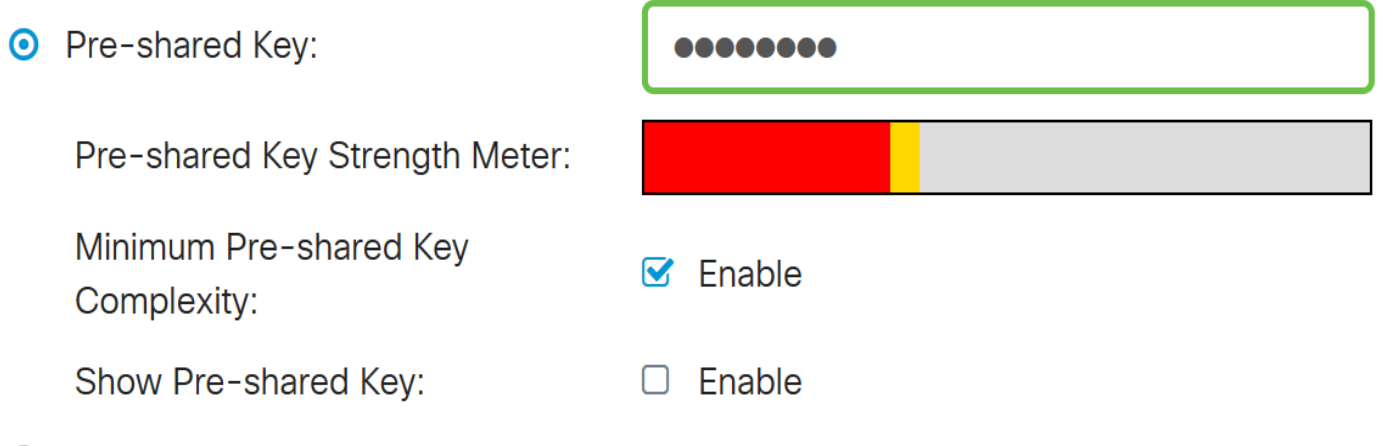

O Certificate:

Step 14. (Optional) Uncheck the Minimum Preshared Key Complexity check **Enable** box if you want to use a simple password for the VPN connection. This is checked by default.

# **IKE Authentication Method**

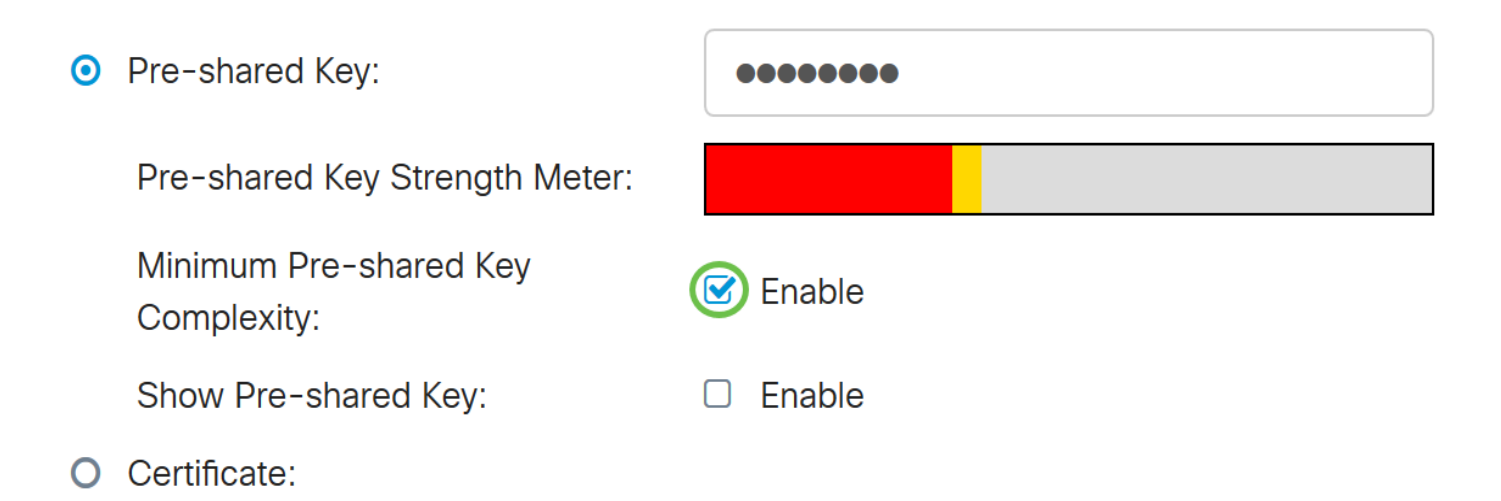

Step 15. (Optional) Check the Show plain text when edit **Enable** check box to display the preshared key in plain text. This is unchecked by default.

# **IKE Authentication Method**

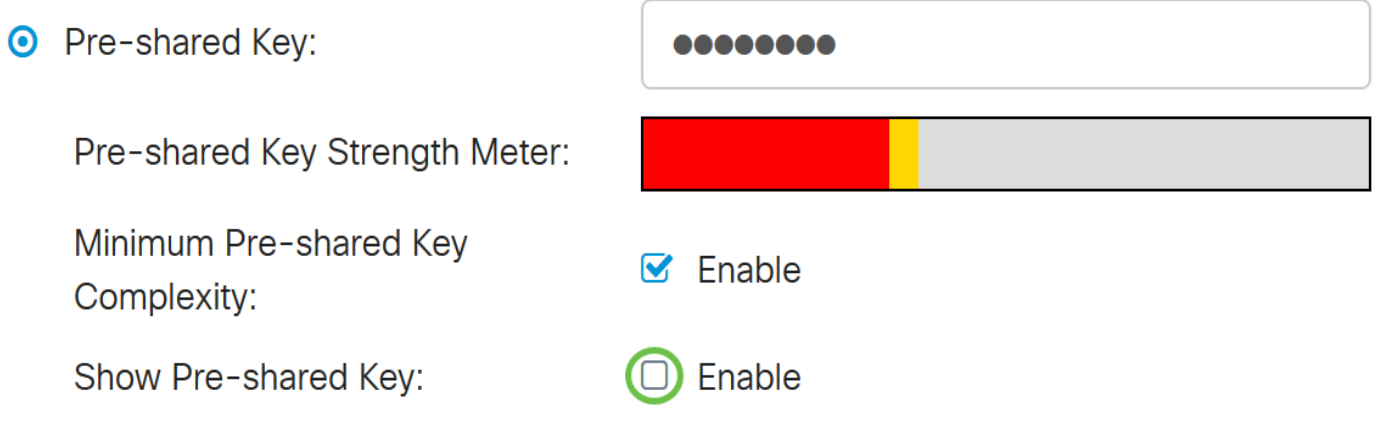

Step 16. Choose the identifier type of the remote network from the Local Identifier Type drop-down list of the remote router. The options are:

- Local WAN IP This option will identify the remote network through the WAN IP of the interface.
- IP Address This option will identify the remote network through the local IP address.
- Local FQDN This option will identify the remote network through the FQDN, if it has one.
- Local User FQDN This option will identify the remote network through the FQDN of the user, which can be his email address.

**Note:** In this example, IP Address is chosen.

Certificate:  $\Omega$ 

Local Identifier Type:

Local Identifier:

Local IP Type:

IP Address:

**Subnet Mask:** 

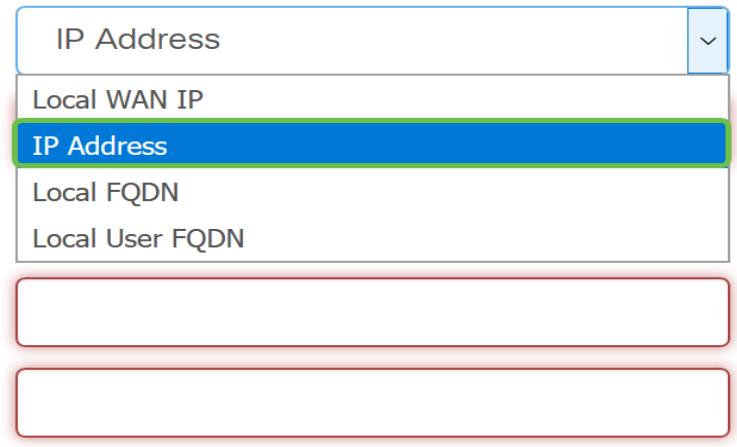

Step 17. Enter the identifier of the remote network in the *Local Identifier* field of the remote router.

**Note:** In this example, 124.123.122.123 is entered.

### **Local Group Setup**

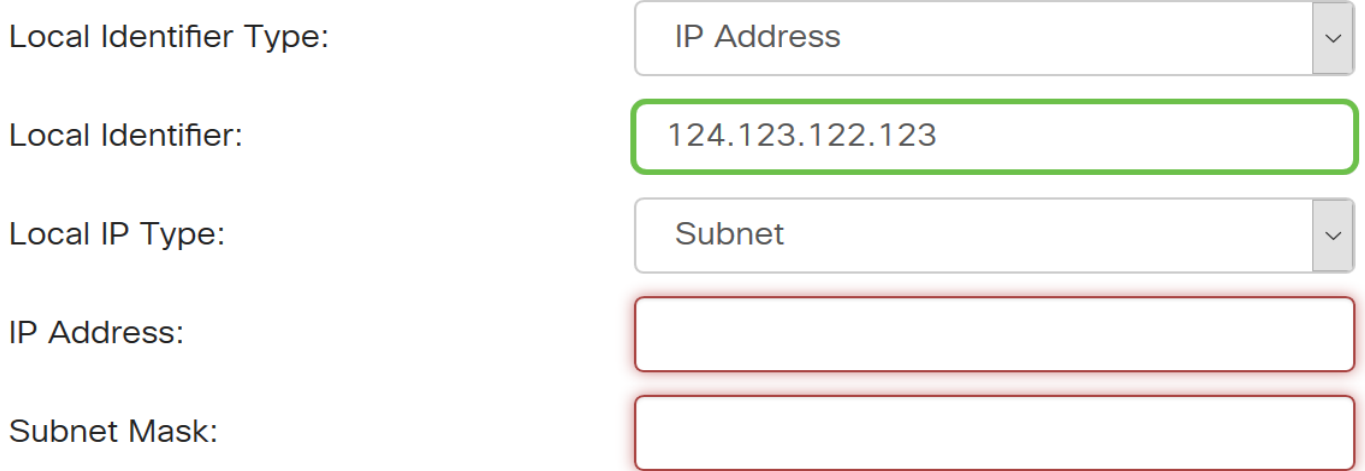

Step 18. Choose the IP Address type that may be accessed by the VPN Client from the Local IP Type dropdown list. The options are:

- Subnet This option allows the local side of the VPN to access the remote hosts in the specified subnet.
- IP Address This option allows the local side of the VPN to access the remote host with the specified IP address.
- Any This option allows the local side of the VPN to access any of the remote hosts.

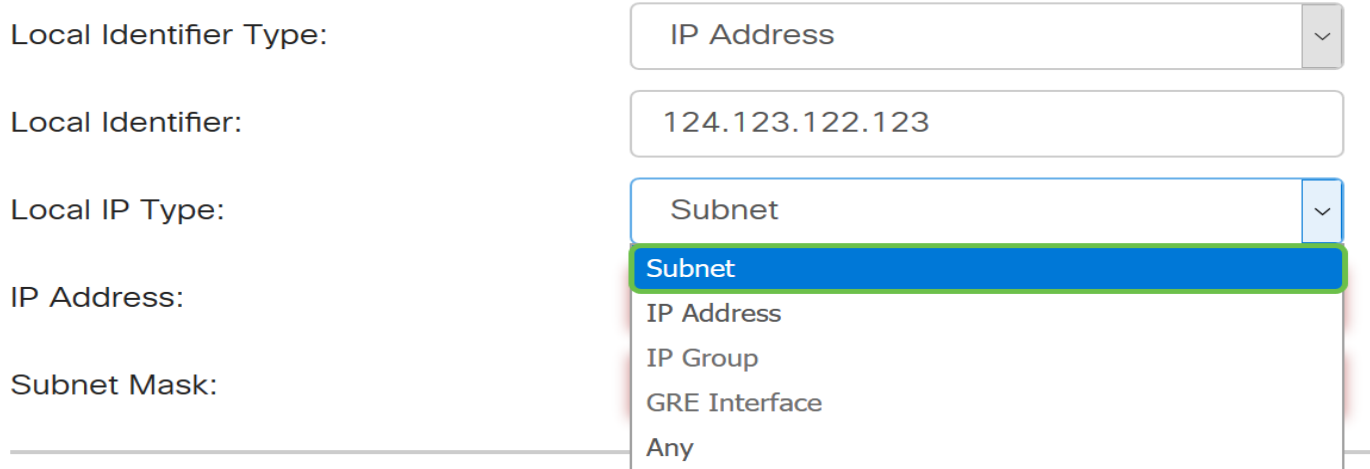

**Note:** In this example, Subnet is chosen.

Step 19. Enter the IP address of the network or host to be accessed by the VPN client in the *IP Address* field.

**Note:** In this example, the IP address is 192.168.2.1.

### Local Group Setup

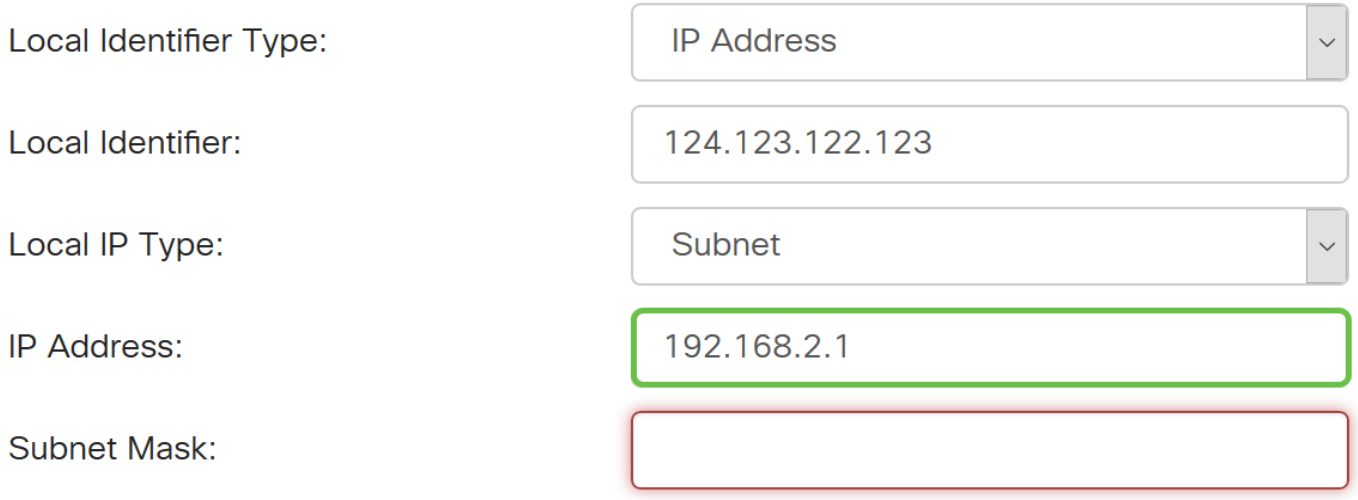

Step 20. Enter the Subnet Mask of the IP address in the *Subnet Mask* field.

**Note:** In this example, the subnet mask is 255.255.255.0.

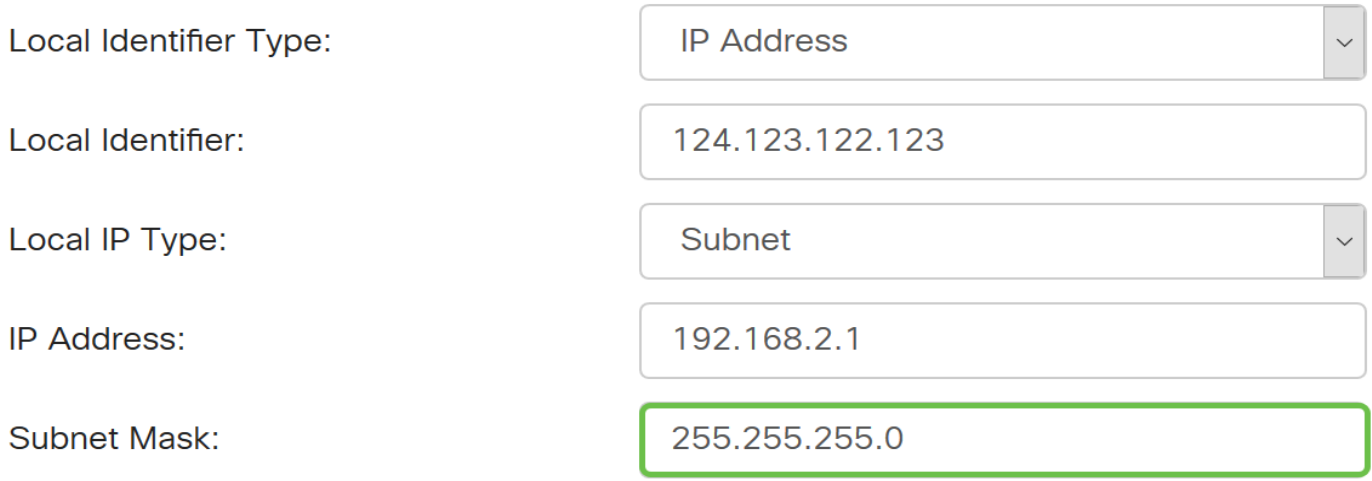

Step 21. Choose the Local Identifier Type from the drop-down list. The options are:

- Remote WAN IP This option will identify the local network through the WAN IP of the interface.
- Remote FQDN This option will identify the local network through the FQDN, if it has one.
- Remote User FQDN This option will identify the local network through the FQDN of the user, which can be his email address.

**Note:** In this example, Remote WAN IP is chosen.

## **Remote Group Setup**

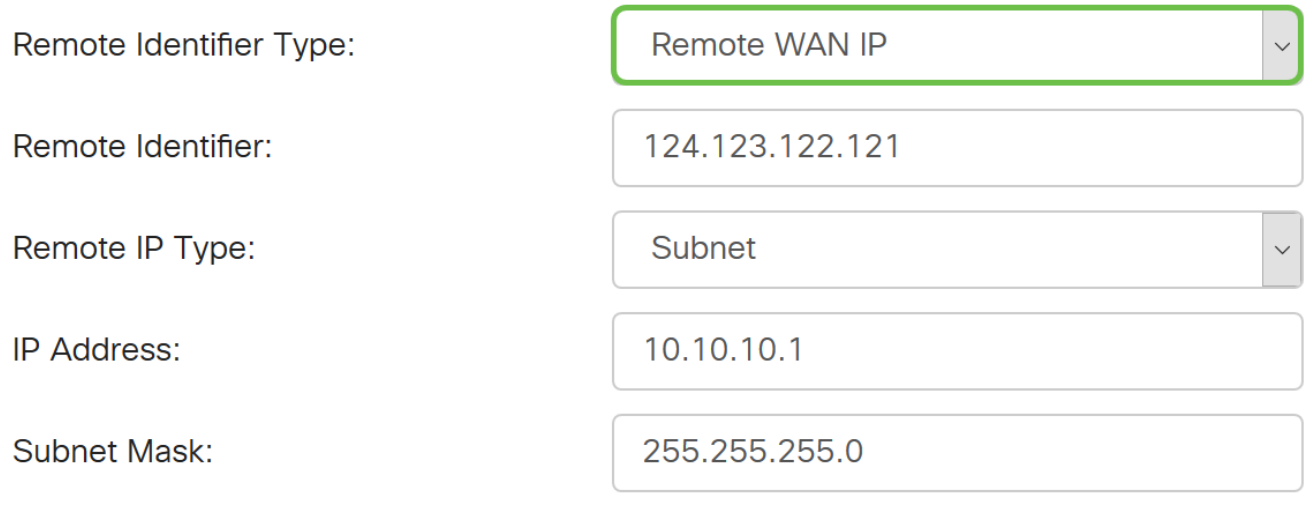

Step 22. Click **Apply**.

#### Add/Edit a New Connection

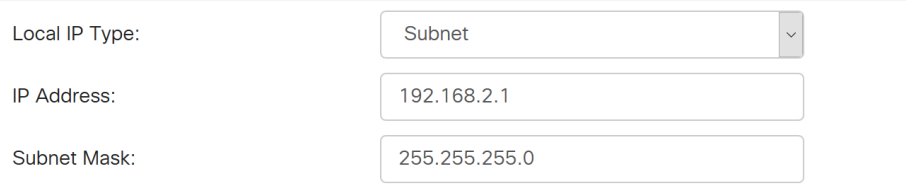

#### Remote Group Setup

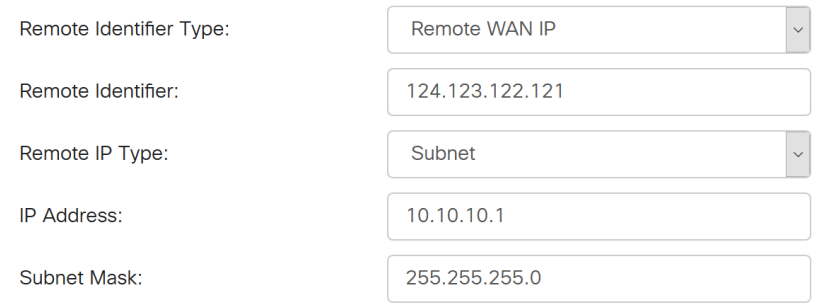

#### Step 23. Click **Save**.

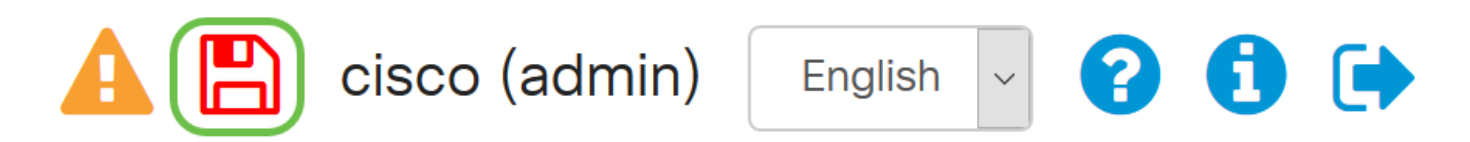

You should now have configured the VPN settings on the remote router.

### **View a video related to this article...**

**[Click here to view other Tech Talks from Cisco](https://www.youtube.com/playlist?list=PLB4F91009260AB3D7)**

Cancel

Apply